# **CISCO.**

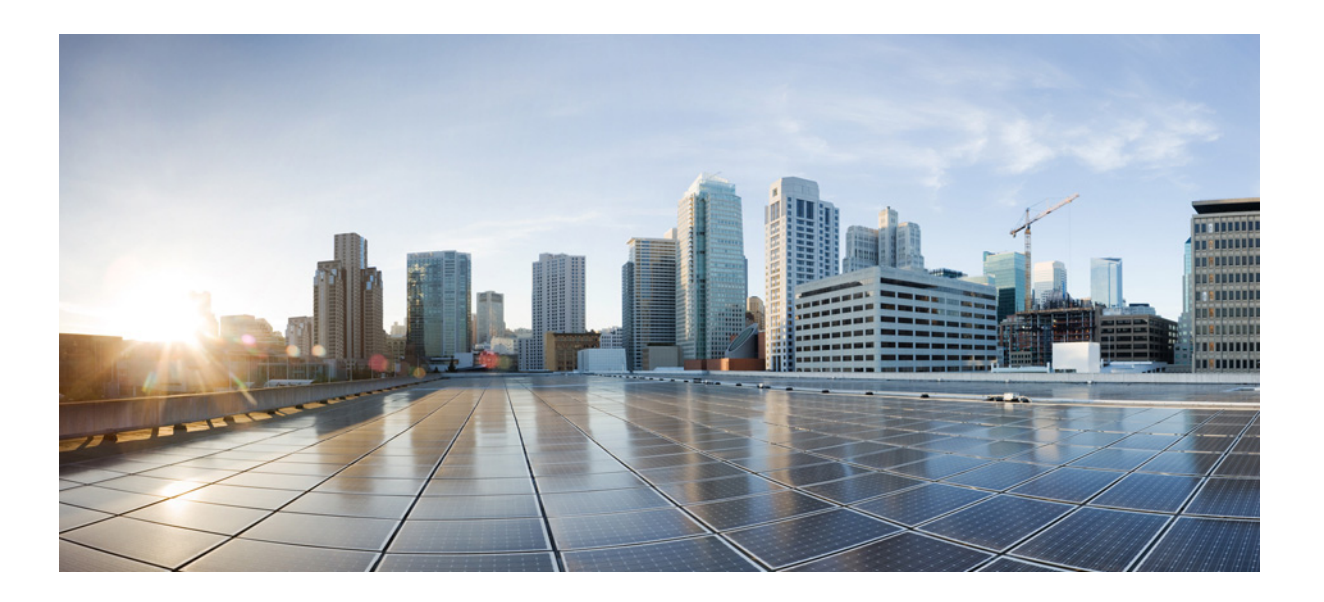

## **Cisco IOx Local Manager Reference Guide**

Release 1.6

March 30, 2018

### **Cisco Systems, Inc.**

[www.cisco.com](http://www.cisco.com)

Cisco has more than 200 offices worldwide. [Addresses, phone numbers, and fax numbers](http://www.cisco.com/go/offices)  are listed on the Cisco website at www.cisco.com/go/offices.

THE SPECIFICATIONS AND INFORMATION REGARDING THE PRODUCTS IN THIS MANUAL ARE SUBJECT TO CHANGE WITHOUT NOTICE. ALL STATEMENTS, INFORMATION, AND RECOMMENDATIONS IN THIS MANUAL ARE BELIEVED TO BE ACCURATE BUT ARE PRESENTED WITHOUT WARRANTY OF ANY KIND, EXPRESS OR IMPLIED. USERS MUST TAKE FULL RESPONSIBILITY FOR THEIR APPLICATION OF ANY PRODUCTS.

THE SOFTWARE LICENSE AND LIMITED WARRANTY FOR THE ACCOMPANYING PRODUCT ARE SET FORTH IN THE INFORMATION PACKET THAT SHIPPED WITH THE PRODUCT AND ARE INCORPORATED HEREIN BY THIS REFERENCE. IF YOU ARE UNABLE TO LOCATE THE SOFTWARE LICENSE OR LIMITED WARRANTY, CONTACT YOUR CISCO REPRESENTATIVE FOR A COPY.

The Cisco implementation of TCP header compression is an adaptation of a program developed by the University of California, Berkeley (UCB) as part of UCB's public domain version of the UNIX operating system. All rights reserved. Copyright © 1981, Regents of the University of California.

NOTWITHSTANDING ANY OTHER WARRANTY HEREIN, ALL DOCUMENT FILES AND SOFTWARE OF THESE SUPPLIERS ARE PROVIDED "AS IS" WITH ALL FAULTS. CISCO AND THE ABOVE-NAMED SUPPLIERS DISCLAIM ALL WARRANTIES, EXPRESSED OR IMPLIED, INCLUDING, WITHOUT LIMITATION, THOSE OF MERCHANTABILITY, FITNESS FOR A PARTICULAR PURPOSE AND NONINFRINGEMENT OR ARISING FROM A COURSE OF DEALING, USAGE, OR TRADE PRACTICE.

IN NO EVENT SHALL CISCO OR ITS SUPPLIERS BE LIABLE FOR ANY INDIRECT, SPECIAL, CONSEQUENTIAL, OR INCIDENTAL DAMAGES, INCLUDING, WITHOUT LIMITATION, LOST PROFITS OR LOSS OR DAMAGE TO DATA ARISING OUT OF THE USE OR INABILITY TO USE THIS MANUAL, EVEN IF CISCO OR ITS SUPPLIERS HAVE BEEN ADVISED OF THE POSSIBILITY OF SUCH DAMAGES.

Cisco and the Cisco logo are trademarks or registered trademarks of Cisco and/or its affiliates in the U.S. and other countries. To view a list of Cisco trademarks, go to this URL[: www.cisco.com/go/trademarks.](https://www.cisco.com/go/trademarks) Third-party trademarks mentioned are the property of their respective owners. The use of the word partner does not imply a partnership relationship between Cisco and any other company. (1721R)

Any Internet Protocol (IP) addresses and phone numbers used in this document are not intended to be actual addresses and phone numbers. Any examples, command display output, network topology diagrams, and other figures included in the document are shown for illustrative purposes only. Any use of actual IP addresses or phone numbers in illustrative content is unintentional and coincidental.

© 2018 Cisco Systems, Inc. All rights reserved.

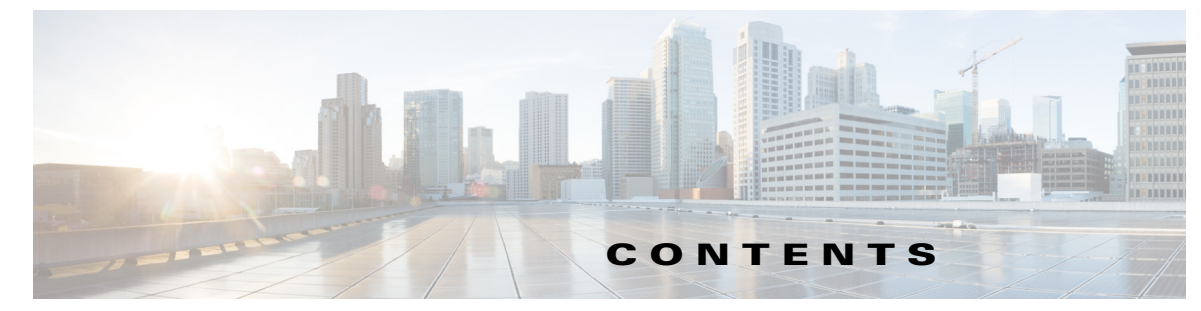

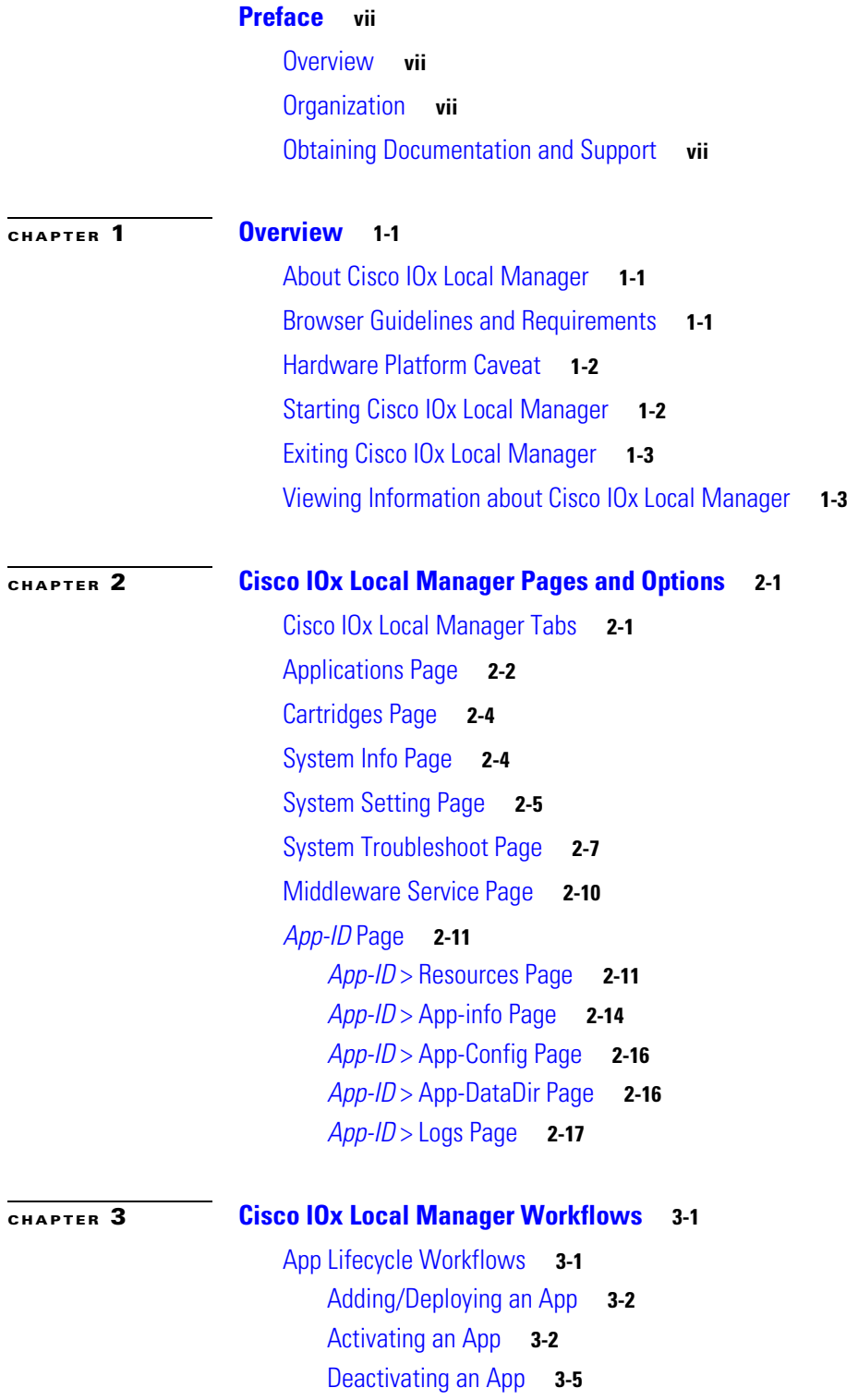

 $\Gamma$ 

[Starting an App](#page-34-1) **3-5** [Stopping an App](#page-35-0) **3-6** [Upgrading an App](#page-35-1) **3-6** [Deleting an App](#page-36-0) **3-7** [App Management Workflows](#page-37-0) **3-8** [Updating an App Configuration file](#page-37-1) **3-8** [Accessing an App via a Console](#page-38-0) **3-9** [Downloading an App Log File](#page-39-0) **3-10** [Uploading a File to an App Data Directory](#page-39-1) **3-10** [Downloading a File from an App Data Directory](#page-40-0) **3-11** [Deleting a File or Directory from an App Data Directory](#page-41-0) **3-12** [Cartridge Management Workflows](#page-41-1) **3-12** [Installing a Cartridge](#page-42-0) **3-13** [Deleting a Cartridge](#page-42-1) **3-13** [Viewing Detailed Information about a Cartridge](#page-43-0) **3-14** [Middleware Management Workflows](#page-43-1) **3-14** [Uploading a Cisco Data in Motion License](#page-43-2) **3-14** [Starting a Cisco Data in Motion Service](#page-44-0) **3-15** [Stopping a Cisco Data in Motion Service](#page-45-0) **3-16** [Internal Network Management Workflows](#page-45-1) **3-16** [Adding an Internal Network](#page-45-2) **3-16** [Viewing Information about an Internal Network](#page-46-0) **3-17** [Editing Information for an Internal Network](#page-47-0) **3-18** [Deleting an Internal Network](#page-47-1) **3-18** [Security and App Validation Workflows](#page-48-0) **3-19** [Configuring an SSL Connection](#page-48-1) **3-19** [Configuring App Signature Validation](#page-49-0) **3-20** [Events and Errors Viewing Workflows](#page-50-0) **3-21** [Viewing Events](#page-50-1) **3-21** [Viewing Errors](#page-51-0) **3-22** [Log File Workflows](#page-52-0) **3-23** [Configuring Log Files](#page-52-1) **3-23** [Downloading Log Files](#page-53-0) **3-24** [Diagnostic Information Workflow](#page-54-0) **3-25** [Tech Support Information Workflows](#page-54-1) **3-25** [Generating a Snapshot File](#page-55-0) **3-26** [Downloading a Snapshot File](#page-55-1) **3-26** [Deleting a Snapshot File](#page-55-2) **3-26** [Core Dump File Workflows](#page-56-0) **3-27**

Ι

**Cisco IOx Local Manager Reference Guide, Release 1.6**

[Downloading a Core Dump File](#page-56-1) **3-27** [Deleting a Core Dump File](#page-56-2) **3-27**

**I [NDEX](#page-58-0)**

 $\mathbf{I}$ 

**Contents**

 $\overline{\mathbf{I}}$ 

 $\mathsf I$ 

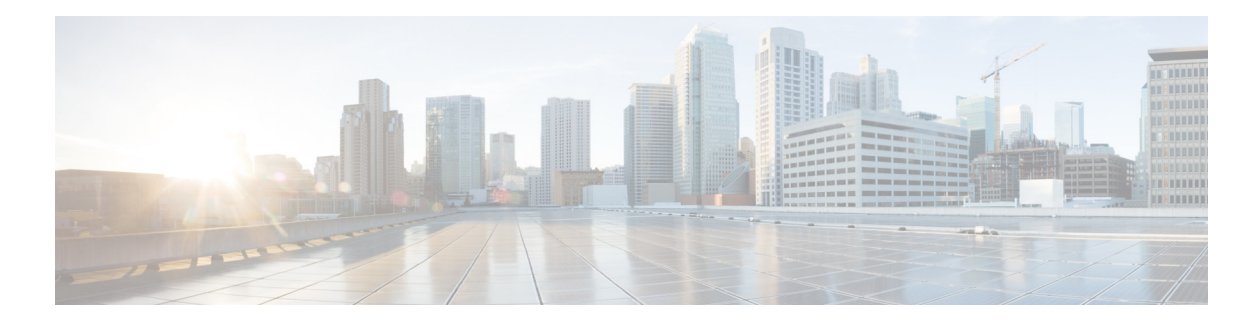

## <span id="page-6-0"></span>**Preface**

## <span id="page-6-1"></span>**Overview**

This manual explains how to use Cisco IOx Local Manager to manage, administer, monitor, and troubleshoot Cisco IOx apps on a supported device.

## <span id="page-6-2"></span>**Organization**

 $\mathbf I$ 

This manual is organized as follows:

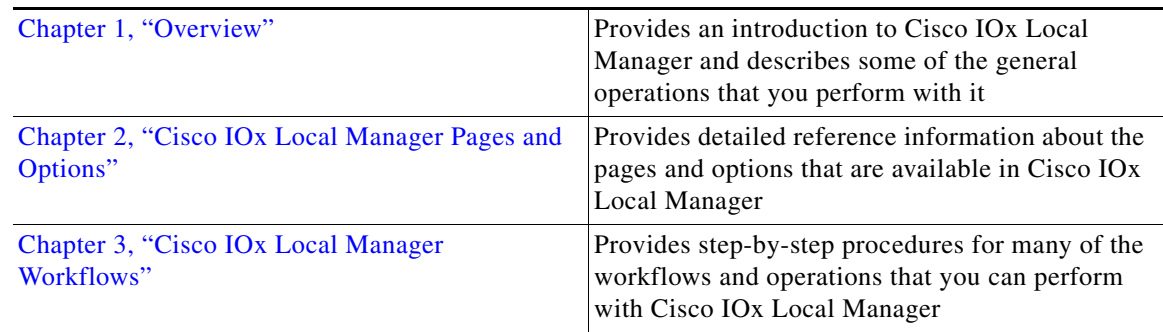

## <span id="page-6-3"></span>**Obtaining Documentation and Support**

For information about obtaining documentation, submitting a service request, and gathering additional information, see the monthly *What's New in Cisco Product Documentation*. This document also lists new and revised Cisco technical documentation. It is available at:

#### <http://www.cisco.com/en/US/docs/general/whatsnew/whatsnew.html>

Subscribe to the *What's New in Cisco Product Documentation* as a Really Simple Syndication (RSS) feed and set content to be delivered directly to your desktop using a reader application. The RSS feeds are a free service and Cisco currently supports RSS version 2.0.

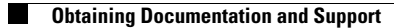

 $\mathsf I$ 

П

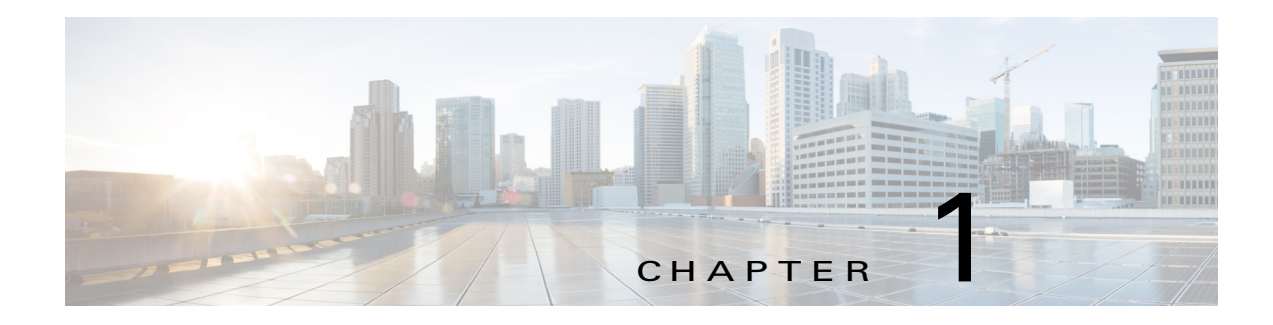

## <span id="page-8-4"></span><span id="page-8-1"></span><span id="page-8-0"></span>**Overview**

This chapter provides an introduction to Cisco IOx Local Manager and describes general operations that you perform with it.

This chapter includes the following sections:

- **•** [About Cisco IOx Local Manager, page 1-1](#page-8-2)
- **•** [Browser Guidelines and Requirements, page 1-1](#page-8-3)
- **•** [Hardware Platform Caveat, page 1-2](#page-9-0)
- **•** [Starting Cisco IOx Local Manager, page 1-2](#page-9-1)
- **•** [Exiting Cisco IOx Local Manager, page 1-3](#page-10-0)
- **•** [Viewing Information about Cisco IOx Local Manager, page 1-3](#page-10-1)

## <span id="page-8-2"></span>**About Cisco IOx Local Manager**

<span id="page-8-7"></span>Cisco IOx Local Manager is a platform-specific application that is installed on a host system as part of the installation of the Cisco IOx framework on that device. It provides a web-based user interface that you can use to manage, administer, monitor, and troubleshoot apps on the host system, and to perform a variety of related activities. (To manage apps across different devices, you can use Cisco Fog Director. See the Cisco Fog Director documentation for additional information.)

<span id="page-8-6"></span>Cisco IOx is an application enablement platform that provides uniform and consistent hosting capabilities for various types of apps across various Cisco platforms. This platform brings together Cisco IOS, the industry-leading networking operating system, and Linux, the leading open source platform. Linux-based applications can run on Cisco devices in the Cisco IOx framework, so using this platform, you can bring custom applications and interfaces to the network.

With Cisco IOx, developers can create a wide variety of IoT apps, such as data aggregation system and control systems.

## <span id="page-8-3"></span>**Browser Guidelines and Requirements**

 $\mathbf I$ 

<span id="page-8-5"></span>Review the following guidelines and requirements before you access Cisco IOx Local Manager through a supported browser:

**•** Supported browsers are Mozilla Firefox version 50 or later and Google Chrome version 55 or later.

<span id="page-9-6"></span>Ι

- <span id="page-9-2"></span>• Make sure that the IOx framework is installed on the Cisco host system that you are accessing through Cisco IOx Local Manager.
- <span id="page-9-5"></span>**•** Make sure that networking is configured for Cisco IOS and that you can connect to or ping Cisco IOS on the host system.
- **•** Make sure that the following criteria are met on the host system:
	- The Cisco IOx network IP address and gateway are configured
	- The IOS PAT entry allows traffic on port 8443 to be forwarded to the IP address that is configure for configured Cisco IOx
	- VirtualPortGroup0 interface is configured and reachable
	- You are configured in Cisco IOS as a "user" with privilege 15 and you know the corresponding password
	- DHCP and DNS are configured in Cisco IOS
- <span id="page-9-4"></span>• For increased system security, Cisco IOx Local Manager times out after 30 minutes of no use. When a timeout occurs, you are logged out of Cisco IOx Local Manager. If you want to continue your session, click the **Continue** button. Otherwise, click the **Log out** button or allow the system to log you out automatically.
- <span id="page-9-8"></span>• Information that Cisco IOx Local Manager displays does not refresh automatically. To make sure that you are viewing current information on a Cisco IOx Local Manager page, click the **Refresh** button if the page provides this button, or click your browser **Refresh** button.
- **•** When you execute a Cisco IOx Local Manager operation for an app, do not refresh your browser or perform another operation until the current operation completes. Otherwise, the current operation may not execute properly.
- **•** Cisco IOx Local Manager supports access from one browser session at a time on the host on which it is running.

## <span id="page-9-0"></span>**Hardware Platform Caveat**

Cisco C800 series devices do not provide dedicated storage for apps. These devices have a single, soldered-on flash storage that is shared between Cisco IOS and apps. The flash storage is not field replaceable.

Flash has a finite number of P/E cycles. It is expected to last for the duration of the device lifecycle if the flash is used only for Cisco IOS configuration. If apps write to the flash frequently, flash wear out becomes a serious concern.

We recommend that developers and users monitor and throttle the frequency of writes to flash. If an app demands frequent writes or a large amount of data storage, we recommend that data be exported for off-device storage.

## <span id="page-9-1"></span>**Starting Cisco IOx Local Manager**

<span id="page-9-7"></span><span id="page-9-3"></span>You can access Cisco IOx Local Manager from any supported computer that has IP connectivity to the host system on which it is installed. When you log in to Cisco IOx Local Manager, your user name and password are authenticated against your Cisco IOS username and password on the host system on which Cisco IOx Local Manager is installed.

To access Cisco IOx Local Manager, perform the following steps.

#### **Before You Begin.**

Review the information in the ["Browser Guidelines and Requirements" section on page 1-1](#page-8-3).

#### **Procedure**

<span id="page-10-2"></span>**Step 1** Start a supported browser, and in the Address field, enter the following address:

**https://***ip\_address***:***port*

where:

- ip\_address is the IP address of the host system on which Cisco IOx Local Manager is installed.
- **•** *port* is the port number for access to Cisco IOx Local Manager. The default number is 8443.

The Log In page displays.

On some browsers, you can see information about supported browsers by hovering your mouse over the Down-arrow icon next to "For best results use a supported browser" near the top of the Log In page.

**Step 2** In the **Username** and **PASSWORD** fields, enter the user name and password that you use to log in to Cisco IOS on the host system that you identified in [Step 1](#page-10-2).

Your password is case-sensitive, so make sure to enter it exactly as it is configured.

**Step 3** Click **Login**.

I

## <span id="page-10-0"></span>**Exiting Cisco IOx Local Manager**

<span id="page-10-6"></span><span id="page-10-5"></span><span id="page-10-4"></span>To exit Cisco IOx Local Manager, click **Log Out** from any Cisco IOx Local Manager page.

## <span id="page-10-1"></span>**Viewing Information about Cisco IOx Local Manager**

<span id="page-10-3"></span>To view information about Cisco IOx Local Manager, including its version number and the name of this host on which it is running, click **About** from any Cisco IOx Local Manager page.

 $\mathsf I$ 

П

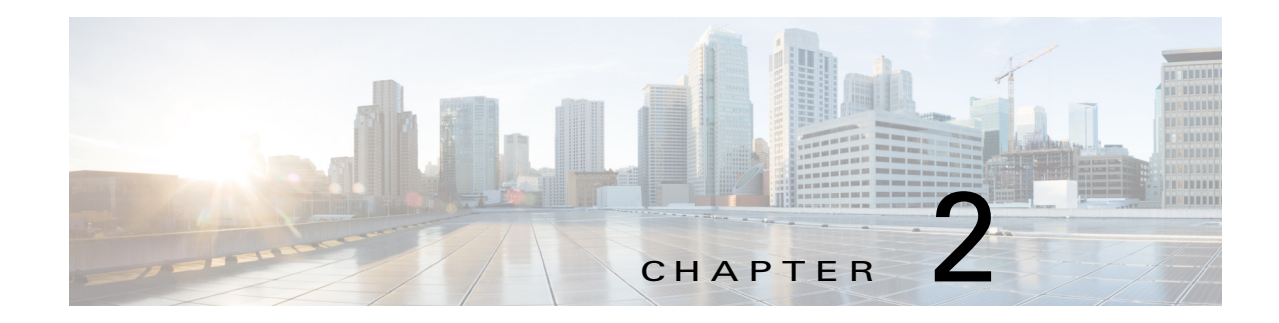

## <span id="page-12-3"></span><span id="page-12-1"></span><span id="page-12-0"></span>**Cisco IOx Local Manager Pages and Options**

This chapter provides detailed reference information about the pages and options that are available in Cisco IOx Local Manager.

This chapter includes these sections:

- **•** [Cisco IOx Local Manager Tabs, page 2-1](#page-12-2)
- **•** [Applications Page, page 2-2](#page-13-0)
- **•** [Cartridges Page, page 2-4](#page-15-0)
- **•** [System Info Page, page 2-4](#page-15-1)
- **•** [System Setting Page, page 2-5](#page-16-0)
- **•** [System Troubleshoot Page, page 2-7](#page-18-0)
- **•** [Middleware Service Page, page 2-10](#page-21-0)
- **•** [App-ID Page, page 2-11](#page-22-0)

## <span id="page-12-2"></span>**Cisco IOx Local Manager Tabs**

 $\mathbf I$ 

<span id="page-12-7"></span>Cisco IOx Local Manager includes the following main tabs in its menu bar. You use these tabs to access the Cisco IOx Local Manager pages:

- <span id="page-12-5"></span><span id="page-12-4"></span>**• Applications** tab—Displays the Applications page, displays general information about the Cisco IOx apps that have been uploaded to the host system, provides options for managing and administering them, and provides an option for adding a new app.
- <span id="page-12-6"></span>• **Cartridges** tab—Displays the Cartridges page, which lists the Cisco cartridges that have been installed on the host system, displays general information about these cartridges, and provides options for installing, deleting, and obtaining additional information about them.
- <span id="page-12-9"></span>**• System Info** tab—Displays the System Info page, which provides hardware, software, network, and resource information that relates to the host system.
- <span id="page-12-10"></span>**• System Troubleshoot** tab—Displays the System Troubleshoot page, which provides options for reviewing events, errors, and diagnostic information on the host system, and managing and obtaining log files and related information for troubleshooting.
- <span id="page-12-8"></span>**• System Setting** tab—Displays the System Settings page, which provides information about the range of NAT IP addresses that are reserved for app, and provides options for managing SSL connections and app signature validation
- **• Middleware Service** tab—Displays the Middleware Service page, which lists the Cisco Data in Motion services that are available for apps, displays general information about these services, and provides options for starting, stopping, and uploading licenses for them.
- <span id="page-13-5"></span>**•** *App-ID* tab—When you click the **manage** option on the Applications tab for an app, a tab with the ID of that app is added to the menu bar. The *App-ID* tab displays the *App-ID* page, which provides access to pages for viewing information and performing other activities that relate to a specific app.

<span id="page-13-12"></span><span id="page-13-6"></span>To remove an *App-ID* tab from the menu bar, hover your mouse over the tab and click its **Close** button .

On Cisco IOx Local Manager pages:

- **•** You can click any field title in a table that displays rows of information to toggle the information in that table in ascending or descending alphabetical order by that field.
- **•** On most pages that display information in multiple areas, you can click an area title to expand or collapse the information in that area

## <span id="page-13-0"></span>**Applications Page**

<span id="page-13-10"></span><span id="page-13-8"></span>The Applications page lists the Cisco IOx apps that have been uploaded to the host system, displays general information about these apps, and provides options for managing and administering them.

It also provides buttons for adding an app and refreshing the page

<span id="page-13-7"></span>To access the Applications page, choose **Applications** from the Cisco IOx Local Manager menu bar. [Table 2-1](#page-13-1) describes the fields and options that are available on this page.

#### <span id="page-13-2"></span><span id="page-13-1"></span>**Start** button *Table 2-1 Applications Page Fields and Options*

<span id="page-13-9"></span>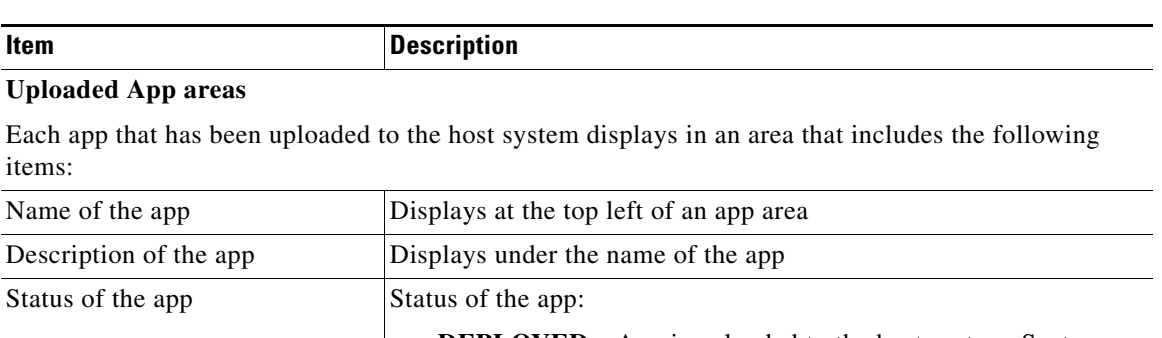

- <span id="page-13-11"></span><span id="page-13-4"></span>**DEPLOYED**—App is uploaded to the host system. System CPU and RAM resources are not committed to the app. An app with this status can be activated, upgraded, or deleted.
- <span id="page-13-3"></span>**• ACTIVATED**—App is on the host system and ready to run. System CPU and RAM resources have been reserved for the app but are not yet in use. An app with this status can be started or deactivated.
- <span id="page-13-13"></span>**• RUNNING**—App is operating on the host system. System CPU and RAM resources are in use for the app. An app with this status can be stopped.
- <span id="page-13-14"></span>**STOPPED—App has been running on the host system but its** operation has been stopped. System CPU and RAM resources remain reserved for the app. An app with this state can be started or deactivated.

Ι

<span id="page-14-7"></span><span id="page-14-6"></span><span id="page-14-3"></span><span id="page-14-2"></span><span id="page-14-1"></span> $\mathbf{I}$ 

<span id="page-14-5"></span><span id="page-14-4"></span><span id="page-14-0"></span>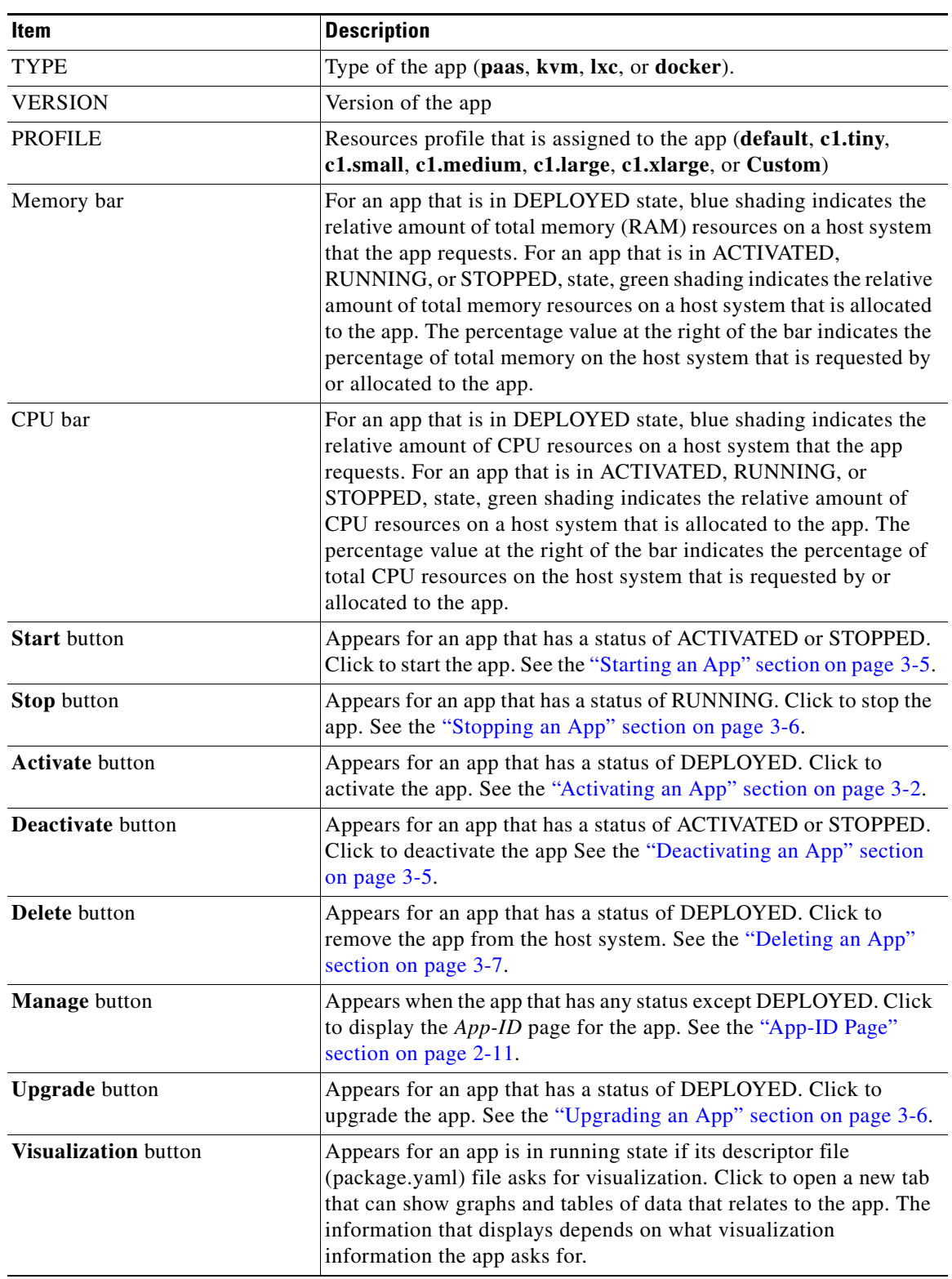

### *Table 2-1 Applications Page Fields and Options (continued)*

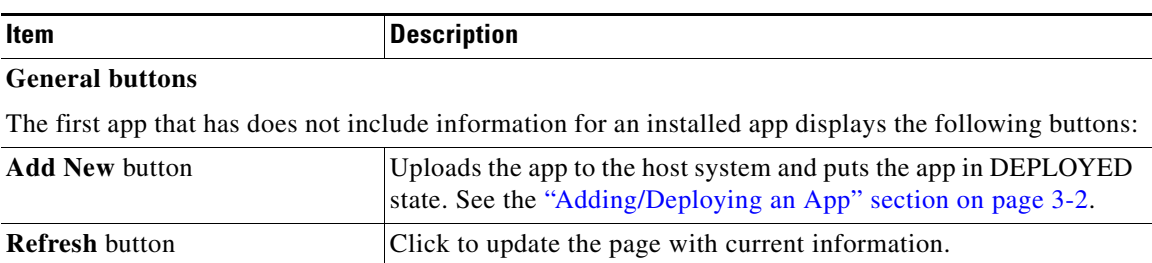

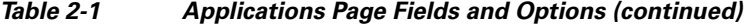

## <span id="page-15-0"></span>**Cartridges Page**

<span id="page-15-8"></span><span id="page-15-6"></span><span id="page-15-3"></span>The Cartridges page lists the Cisco cartridges that have been installed on the host system, displays general information about these cartridges, and provides options for installing, deleting, and obtaining additional information about them.

<span id="page-15-4"></span>Cartridges are used by PAAS apps. The packages for these apps include only the app logic (such as Python or Java files), but not the Linux operating system files or the root file system that the app requires. Cartridges provide the root file system and Python or Java files that an app requires to run. See the ["Cartridge Management Workflows" section on page 3-12](#page-41-2) for additional information.

<span id="page-15-5"></span>Cartridges are not used by KVM, LXC, or Docker apps.

To access the Cartridges page, choose **Cartridges** from the Cisco IOx Local Manager menu bar. [Table 2-2](#page-15-2) describes the fields and options that are available on this page.

| <b>Item</b>              | <b>Description</b>                                                                                                    |
|--------------------------|----------------------------------------------------------------------------------------------------|
| Id field                 | Unique identifier of the cartridge.                                                                                                    |
| Name field               | Name of the cartridge.                                                                                                    |
| <b>Actions</b> field     | Provides options that you can click to execute operations for the<br>cartridge:                                                                                                 |
|                          | Info—Displays a pop-up window that provides detailed<br>٠<br>information about the cartridge. See the "Viewing Detailed<br>Information about a Cartridge" section on page 3-14. |
|                          | <b>Delete—Removes</b> the cartridge from the host system. See the<br>"Deleting a Cartridge" section on page 3-13.                                                               |
| <b>Description</b> field | Brief description of the cartridge.                                                                                                    |
| <b>Version</b> field     | Version of the cartridge.                                                                                                    |
| <b>Install</b> button    | Installs the cartridge on the host system. See the "Installing a<br>Cartridge" section on page 3-13.                                                                            |

<span id="page-15-7"></span><span id="page-15-2"></span>*Table 2-2 Cartridges Page Fields and Options*

## <span id="page-15-1"></span>**System Info Page**

<span id="page-15-10"></span><span id="page-15-9"></span>The System Info page provides hardware, software, network, and resource information that relates to the host system and to the Cisco IOx infrastructure and framework. The information that this page displays is not specific to any particular app.

ן

<span id="page-16-4"></span>To access the System Info page, choose **System Info** from the Cisco IOx Local Manager menu bar. [Table 2-3](#page-16-1) describes the fields and options that are available on this page.

| <b>Item</b>                      | <b>Description</b>                                                                                                    |
|----------------------------------|----------------------------------------------------------------------------------------------------|
| <b>Refresh Stats button</b>      | Click to update the page with current information.                                                                                                    |
| <b>Host Info area</b>            |                                                                                                    |
| Information fields               | Provides general information about the host system.                                                                                                    |
| <b>Memory</b> area               |                                                                                                    |
| <b>Information</b> fields        | Provides information about memory use on the host system.                                                                                                    |
| <b>CPU &amp; Processes area</b>  |                                                                                                    |
| Information fields               | Provides information about CPU and processes that are used on the<br>host system.                                                                                                    |
| <b>Inspect Process button</b>    | Click to display a pop-up window that provide additional<br>information about processes that are running on the host system.                                                                                     |
| <b>Monitoring</b> area           |                                                                                                    |
| Corrupted Apps field             | If any apps are corrupted on the host system, this field shows the<br>name of each app.                                                                                                    |
| Disk Status field                | Displays the status of the hard disk on the host system, if the host<br>system provides this information.                                                                                                    |
|                                  | This information can indicate that disk status is not available, that<br>the last file system consistency check identified errors, or that the<br>file system consistency check cannot recover from disk errors. |
| IP v4 Routing area               |                                                                                                    |
| <b>Information</b> fields        | Provides IP v4 routing information that relates to the host system.                                                                                                    |
| <b>DNS and NTP Settings area</b> |                                                                                                    |
| <b>Information</b> fields        | Provides domain information for any DNS and NTP servers that the<br>host system is using.                                                                                                    |
| Storage area                     |                                                                                                    |
| <b>Information</b> fields        | Provides information about storage devices that host system is<br>using.                                                                                                    |
| Serial Interfaces area           |                                                                                                    |
| Information fields               | Provides information about serial interface devices that are<br>available on the host system.                                                                                                    |
| Interfaces area                  |                                                                                                    |
| Information fields               | Provides information about general interfaces that host system is<br>using.                                                                                                    |

<span id="page-16-5"></span><span id="page-16-1"></span>*Table 2-3 System Info Page Fields and Options*

## <span id="page-16-2"></span><span id="page-16-0"></span>**System Setting Page**

 $\overline{\phantom{a}}$ 

<span id="page-16-6"></span><span id="page-16-3"></span>The System Setting page provides options for managing internal Cisco IOx networks for apps and managing SSL connections and app signature validation.

 $\mathbf I$ 

<span id="page-17-3"></span><span id="page-17-2"></span><span id="page-17-1"></span>Internal Cisco IOx networks allow apps on host systems to communicate with other systems. The network named svcbr\_0 is provided by default, and cannot be deleted. Some host systems allow other networks to be added.

If needed, refer to the app documentation or developer for information network configuration that an app requires when it runs.

<span id="page-17-4"></span>To access the System Setting page, choose **System Setting** from the Cisco IOx Local Manager menu bar. [Table 2-4](#page-17-0) describes the fields and options that are available on this page.

| Item                              | <b>Description</b>                                                                                                    |
|-----------------------------------|----------------------------------------------------------------------------------------------------|
| <b>Additional Networks area</b>   |                                                                                                    |
| <b>Add Network button</b>         | Click to add an internal network on host systems that support adding<br>internal networks. See the "Adding an Internal Network" section on<br>page 3-16.               |
| Interface field                   | Name of the internal Cisco IOx bridge that provides connectivity for<br>this internal network.                                                                         |
| <b>Description</b> field          | Brief description of the internal network.                                                                                                    |
| Physical Interface field          | Physical interface that the internal network uses for connectivity.                                                                                                    |
| <b>Logical Network field</b>      | Logical networks that provide bridge and NAT networking modes<br>for the internal network.                                                                             |
|                                   | Click a logical network name to display a dialog box that provides<br>detailed information about that logical network.                                                 |
| Vlan ID field                     | Identifier of the VLAN on which this internal network operates, if<br>applicable.                                                                                      |
| IP Mode field                     | IP mode of the internal Cisco IOx bridge that provides connectivity<br>for this internal network (dhcp, static, or no_ip_address).                                     |
| <b>IP Address field</b>           | IP address and subnet mask of the internal Cisco IOx bridge that<br>provides connectivity for this internal network.                                                   |
| <b>Actions</b> field              | Provides these options:                                                                                                    |
|                                   | edit—Click to edit information that is configured for the<br>$\bullet$<br>network. See the "Editing Information for an Internal Network"<br>section on page 3-18.      |
|                                   | delete—Click to remove the network. See the "Deleting an<br>$\bullet$<br>Internal Network" section on page 3-18.                                                       |
|                                   | view—Click to display information that is configured for the<br>$\bullet$<br>network. See the "Viewing Information about an Internal<br>Network" section on page 3-17. |
| <b>SSL/TLS</b> area               |                                                                                                    |
| <b>Import Certificates button</b> | Click to import a externally signed SSL certificate to the host<br>system.                                                                                             |
|                                   | See the "Configuring an SSL Connection" section on page 3-19.                                                                                                    |

<span id="page-17-5"></span><span id="page-17-0"></span>*Table 2-4 System Setting Page Fields and Options*

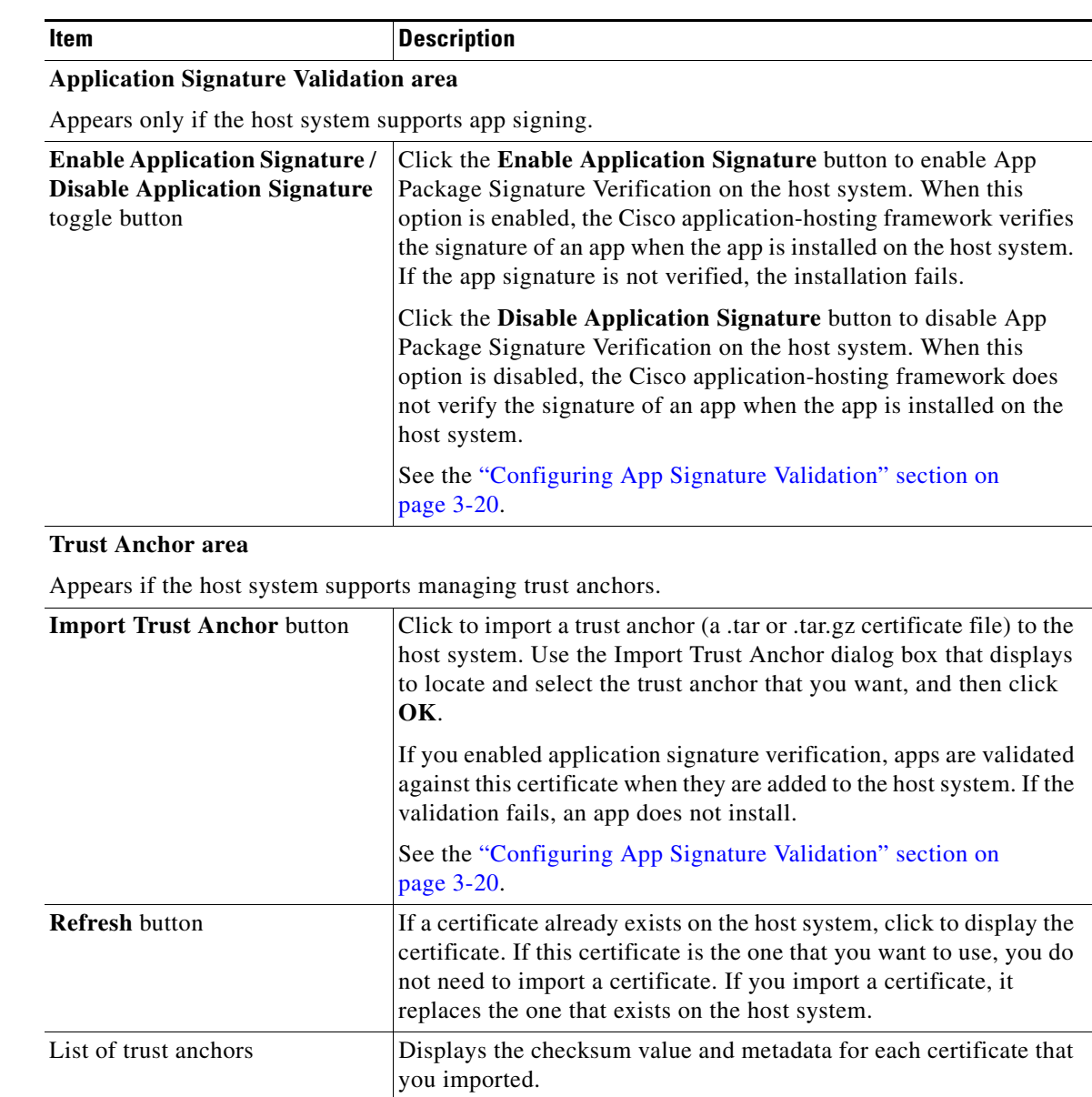

### <span id="page-18-3"></span>*Table 2-4 System Setting Page Fields and Options (continued)*

## <span id="page-18-0"></span>**System Troubleshoot Page**

 $\Gamma$ 

<span id="page-18-2"></span><span id="page-18-1"></span>The System Troubleshoot page provides options for reviewing events, errors, and diagnostic information on the host system, and managing and obtaining log files and related information for troubleshooting.

The options on this page are useful for troubleshooting the Cisco IOx framework. For related information, see the following sections:

- **•** [Viewing Events, page 3-21,](#page-50-2)
- **•** [Viewing Errors, page 3-22](#page-51-1)
- **•** [Log File Workflows, page 3-23](#page-52-2)

 $\mathbf I$ 

- **•** [Tech Support Information Workflows, page 3-25](#page-54-2)
- **•** [Core Dump File Workflows, page 3-27](#page-56-3)
- <span id="page-19-1"></span>**•** [Downloading an App Log File, page 3-10](#page-39-2)

To access the System Troubleshoot page, choose **System Troubleshoot** from the Cisco IOx Local Manager menu bar. [Table 2-5](#page-19-0) describes the fields and options that are available on this page.

<span id="page-19-2"></span><span id="page-19-0"></span>*Table 2-5 System Troubleshoot Page Fields and Options*

| <b>Item</b>                     | <b>Description</b>                                                                                                    |
|---------------------------------|----------------------------------------------------------------------------------------------------|
| Events area                     |                                                                                                    |
| <b>Refresh button</b>           | Click to update the fields in the Events area with current<br>information.                                                                                                    |
|                                 | The information in these fields does not update automatically while<br>the System Troubleshoot page is displayed.                                                                                                    |
| Device Uptime field             | The amount of time that has passed since the host system last<br>started, shown as days, hours, minutes, and seconds.                                                                                                    |
| <b>CAF Uptime field</b>         | The amount of time that has passed since the Cisco<br>application-hosting framework last started on the host system,<br>shown as days, hours, minutes, and seconds.                                                                    |
| System Time field               | The current date and time on the host system.                                                                                                    |
| <b>Current CAF Stats fields</b> | The following fields provide information about the number of items<br>that have been written to the Cisco application-hosting framework<br>log files since the Cisco application-hosting framework last started<br>on the host system: |
|                                 | <b>Warning</b> field—Number of warnings.                                                                                                    |
|                                 | <b>Error</b> field—Number of errors.                                                                                                    |
|                                 | <b>Critical</b> field—Number of errors that have a severity of critical.<br>٠                                                                                                    |
|                                 | Events field—Number of events. An event typically relates to<br>٠<br>a successful Cisco application-hosting framework operation.                                                                                                    |
| Search field and button         | Lets you display specific Events or Errors in the Events list or Errors<br>list. See the "Viewing Events" section on page 3-21 or the "Viewing<br>Errors" section on page 3-22.                                                        |
| <b>Events</b> button            | Click to display the Events list. See the "Viewing Events" section<br>on page 3-21.                                                                                                    |
| <b>Errors</b> button            | Click to display the Errors list. See the "Viewing Errors" section on<br>page 3-22.                                                                                                    |
| Events list                     | Appears when you click the Events button. Displays information<br>about events that have occurred on the host system. An event<br>typically relates to a successful Cisco application-hosting<br>framework operation.                  |
|                                 | See the "Viewing Events" section on page 3-21.                                                                                                    |
| Errors list                     | Appears by default or when you click the <b>Errors</b> button. Displays<br>information about errors that have occurred on the host system and<br>lets you view detailed information about an error.                                    |
|                                 | See the "Viewing Errors" section on page 3-22.                                                                                                    |

<span id="page-20-3"></span><span id="page-20-2"></span><span id="page-20-1"></span> $\mathbf{I}$ 

<span id="page-20-0"></span>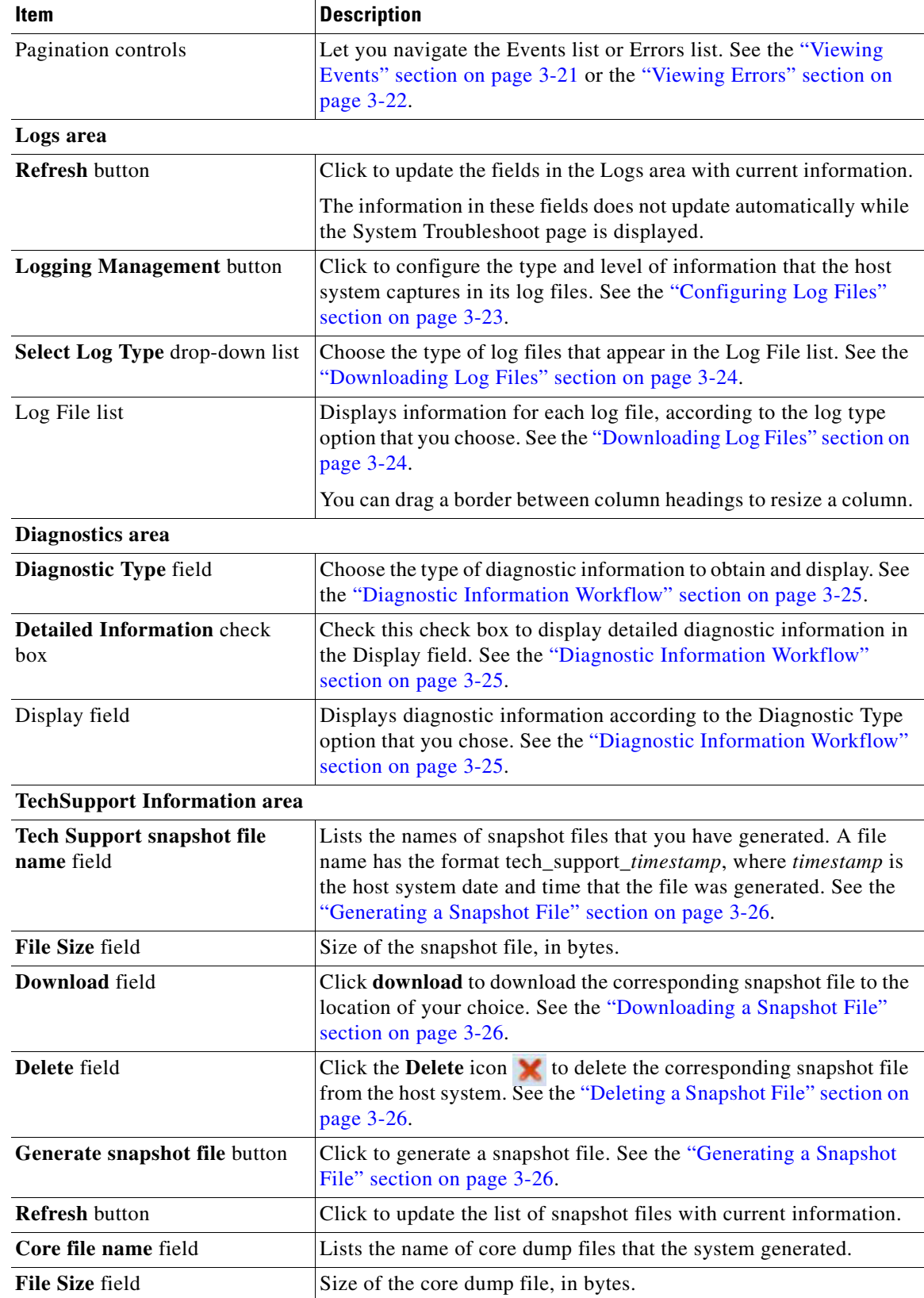

### *Table 2-5 System Troubleshoot Page Fields and Options (continued)*

 $\mathbf I$ 

<span id="page-21-6"></span><span id="page-21-5"></span>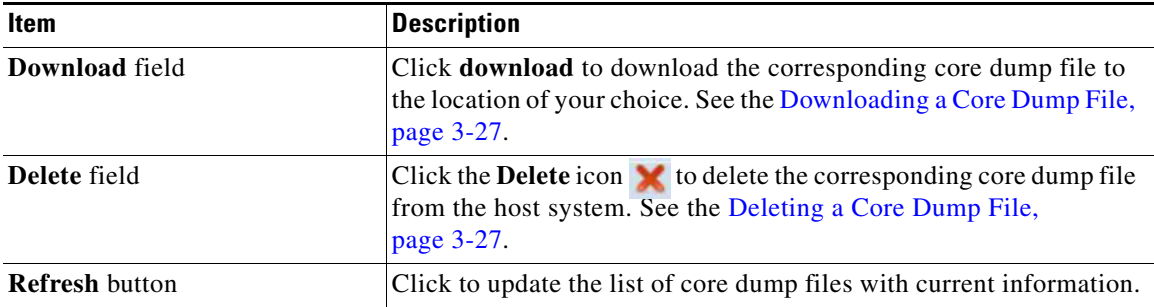

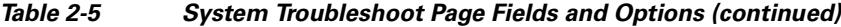

## <span id="page-21-0"></span>**Middleware Service Page**

<span id="page-21-8"></span><span id="page-21-4"></span><span id="page-21-2"></span>The Middleware Service page lists the Cisco Data in Motion middleware service that is available for apps, displays general information about this service, and provides options for starting, stopping, and uploading licenses for it. This service runs on the host system.

<span id="page-21-7"></span>To access the Middleware Service page, choose **Middleware Service** from the Cisco IOx Local Manager menu bar. [Table 2-6](#page-21-1) describes the fields and options that are available on this page.

<span id="page-21-3"></span>

| <b>Item</b>              | <b>Description</b>                                                                                                    |
|--------------------------|----------------------------------------------------------------------------------------------------|
| Name field               | Name of the Cisco Data in Motion service.                                                                                                    |
| <b>Status</b> field      | Status of the Cisco Data in Motion service:                                                                                                    |
|                          | <b>Running—Service is running on the host system</b><br>$\bullet$                                                                                                    |
|                          | <b>Stopped—Service</b> is not running on the host system<br>$\bullet$                                                                                                    |
| <b>Actions</b> field     | Provides options that you can click to execute operations for the<br>Cisco Data in Motion service. Options that appear depend on the<br>status of the service as follows: |
|                          | start—Click to start a service that has a status of Stopped. See<br>٠<br>the "Starting a Cisco Data in Motion Service" section on<br>page 3-15.                           |
|                          | stop—Click to stop a service that has a status of Running. See<br>٠<br>the "Stopping a Cisco Data in Motion Service" section on<br>page 3-16.                             |
|                          | <b>license</b> —Click to upload a Data in Motion license to the host<br>$\bullet$<br>system. See the "Uploading a Cisco Data in Motion License"<br>section on page 3-14.  |
| <b>Description</b> field | Description of the Cisco Data in Motion service.                                                                                                    |
| <b>Version</b> field     | Version of the Cisco Data in Motion service.                                                                                                    |
| Require License field    | Indicates whether a license is required for the Cisco Data in Motion<br>service to operate on the host system.                                                            |
| <b>Refresh button</b>    | Click to update the page with current information.                                                                                                    |

<span id="page-21-9"></span><span id="page-21-1"></span>*Table 2-6 Middleware Service Page Fields and Options*

## <span id="page-22-0"></span>*App-ID* **Page**

<span id="page-22-16"></span><span id="page-22-4"></span>The *App-ID* page, where *App-ID* is the ID of an app, includes the following tabs. These tabs provide access to pages for viewing information and performing other activities that relate to a specific app.

- <span id="page-22-15"></span><span id="page-22-8"></span>**• Resources** tab—Displays the Resources page, from which you can assign various resources to an app, activate an app, and deactivate an app. See the ["App-ID > Resources Page" section on](#page-22-1)  [page 2-11](#page-22-1).
- <span id="page-22-11"></span>**• App-info** tab—Displays the App-info page, from which you can view system and network information that relates to an app. See the ["App-ID > App-info Page" section on page 2-14.](#page-25-0)
- <span id="page-22-9"></span>**• App-Config** tab—Displays the App-Config page, from which you can update configuration information for an app. See the ["App-ID > App-Config Page" section on page 2-16.](#page-27-0)
- <span id="page-22-10"></span>**• App-DataDir** tab—Displays the App-DataDir page, from which you can see the contents of the /data directory in an app container, upload files to the /data directory or subdirectory, download files to your local system, and delete files or subdirectories from the /data directory. The files can be configuration files or other files that the app needs when it runs. See the ["App-ID > App-DataDir](#page-27-1)  [Page" section on page 2-16](#page-27-1).
- <span id="page-22-13"></span>**• Logs** tab—Displays the Logs page, from which you can view information about and download app log files. See the ["App-ID > Logs Page" section on page 2-17.](#page-28-0)

To access the *App-ID* page, choose the *App-ID* tab for the app from the Cisco IOx Local Manager menu bar.

<span id="page-22-12"></span>If you do not see the tab for an app, choose the **Applications** tab, and then click the **manage** option for the app that you want.

<span id="page-22-14"></span>To remove an *App-ID* tab from the menu bar by, hover your mouse over the tab and click its **Close** button a.

### <span id="page-22-3"></span><span id="page-22-1"></span>*App-ID* **> Resources Page**

I

<span id="page-22-17"></span><span id="page-22-6"></span>The *App-ID* > Resources page lets you assign a resource profile (host system CPU and memory resources) to an app, designate the network from which the app obtains its IP address, and activate or deactivate an app. This page also shows CPU and memory resources that are available on the host system.

If needed, refer to the app documentation or developer for information regarding resources that an app requires when it runs.

<span id="page-22-5"></span>To access the *App-ID* > Resources page, choose an *App-ID* tab from the Cisco IOx Local Manager menu bar, and then choose **Resources**. [Table 2-7](#page-22-2) describes the fields and options that are available on this page.

<span id="page-22-2"></span>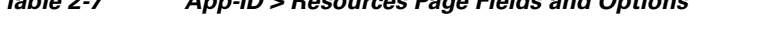

<span id="page-22-7"></span>*Table 2-7 App-ID > Resources Page Fields and Options*

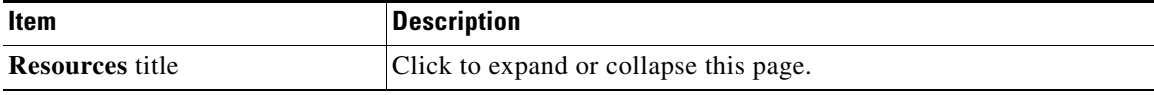

 $\mathsf I$ 

<span id="page-23-4"></span><span id="page-23-3"></span><span id="page-23-2"></span><span id="page-23-1"></span><span id="page-23-0"></span>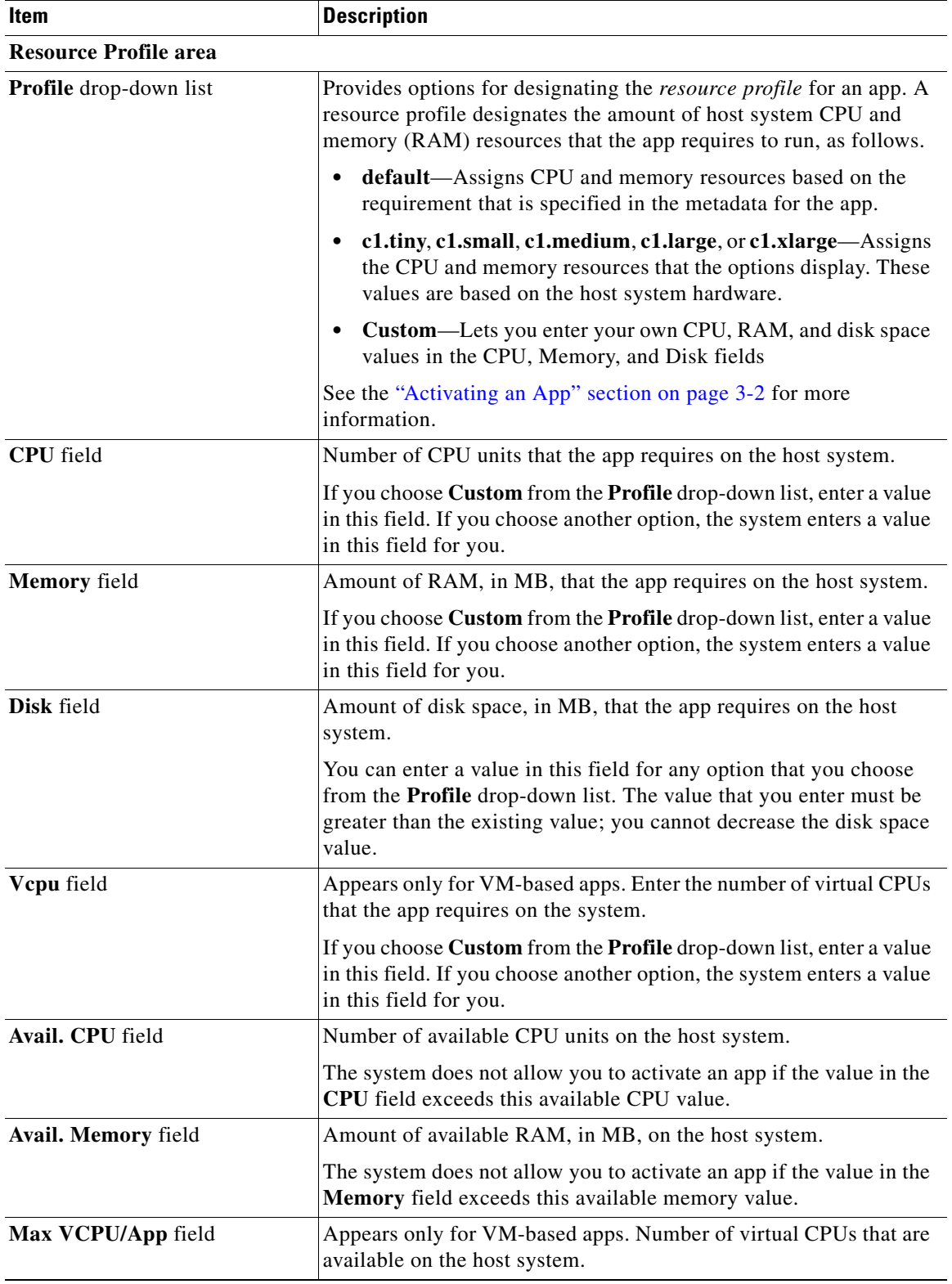

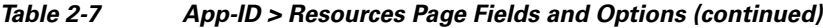

П

a ka

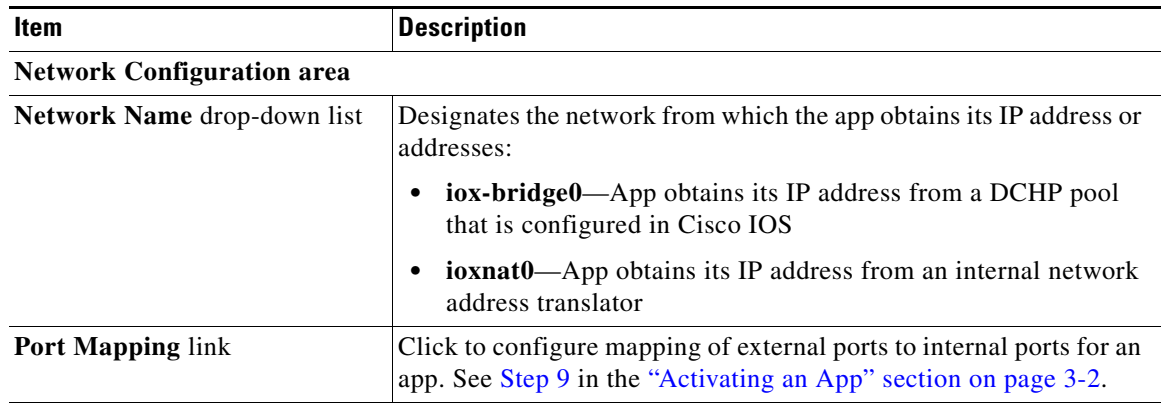

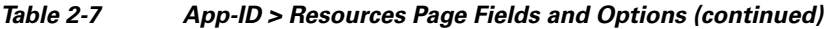

#### **Serial Access Configuration area**

Appears only if the app metadata requests that a serial port on the host system be assigned for use by the app.

<span id="page-24-0"></span>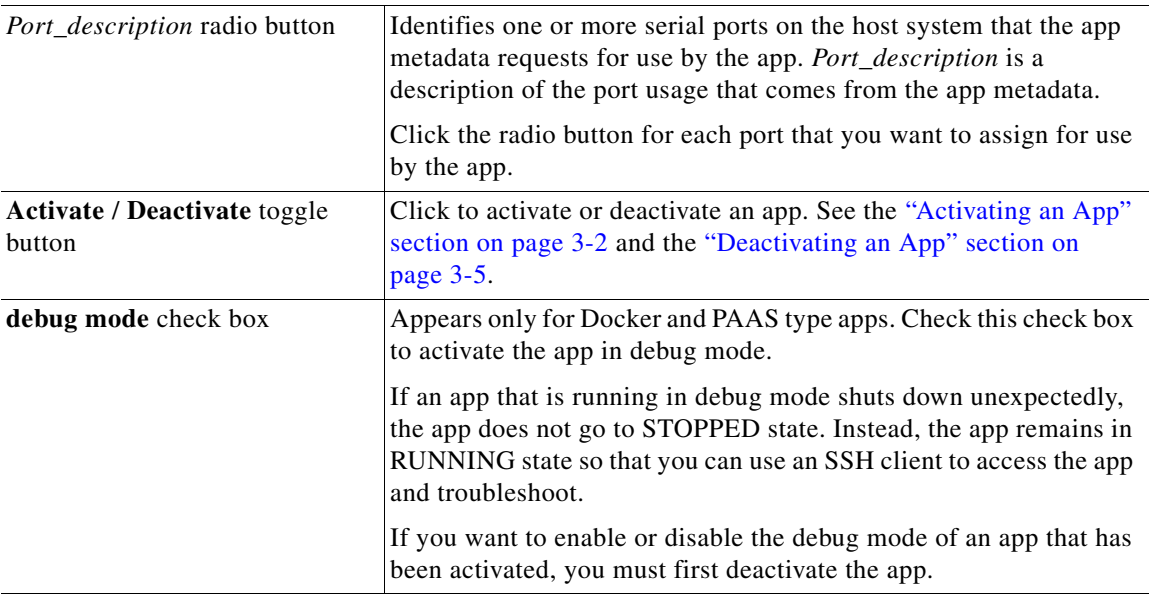

### **USB Configuration area**

Appears only if the host system can provide this information and if the app metadata requests that a USB port on the host system be assigned for use by the app.

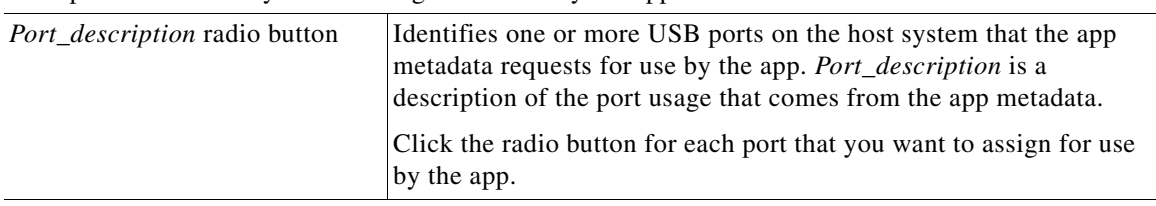

### **VNC Password area**

 $\overline{\phantom{a}}$ 

Appears only if the host system supports this functionality.

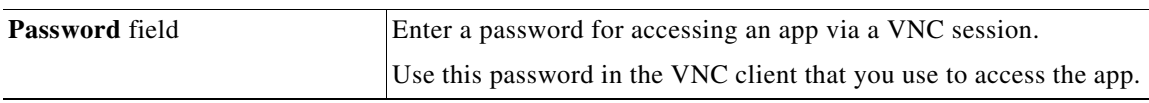

 $\mathbf I$ 

## <span id="page-25-2"></span><span id="page-25-0"></span>*App-ID* **> App-info Page**

<span id="page-25-6"></span><span id="page-25-4"></span>The *App-ID* > App-info page displays system, resource, and network information that relates to an app. It also provides information that you can use to access an app via a console. Much of the information on this page comes from the app metadata.

<span id="page-25-3"></span>To access the *App-ID* > App-info page, choose an *App-ID* tab from the Cisco IOx Local Manager menu bar, and then choose **App-info**. [Table 2-8](#page-25-1) describes the fields and options that are available on this page. Some of the fields on this page appear only when an app is in a specific state or has a specific configuration.

| Item                                | <b>Description</b>                                                                                                    |
|-------------------------------------|----------------------------------------------------------------------------------------------------|
| <b>Application Information area</b> |                                                                                                    |
| <b>ID</b> field                     | ID of the app                                                                                                    |
| <b>State</b> field                  | Current state of the app (for example, DEPLOYED).                                                                                                    |
| Name field                          | Name of the app.                                                                                                    |
| <b>Cartridge Required field</b>     | For PAAS applications, the name of each cartridge that the app<br>requires. See the "Cartridge Management Workflows" section on<br>page 3-12.                                         |
| Version field                       | Version of the app.                                                                                                    |
| <b>Author</b> field                 | Author of the app (for example, the company that provided the app).                                                                                                    |
| <b>Author link field</b>            | Link to an external page for the author (for example, the website of<br>the author).                                                                                                  |
| <b>Application Type field</b>       | Type of the app (PAAS or MV).                                                                                                    |
| <b>Description</b> field            | Brief description of the app.                                                                                                    |
| <b>Toolkit service field</b>        | Not used.                                                                                                    |
| Debug mode field                    | If the app was activated in debug mode, this field shows true.<br>Otherwise, this field shows false.                                                                                  |
| <b>App Access area</b>              |                                                                                                    |
| <b>Console Access</b>               | For an app that has a status of RUNNING, displays the command<br>that you can use to access the app via a console. See the "Accessing<br>an App via a Console" section on page 3-9.   |
| <b>VNC Access field</b>             | For a VM-based app that has a status of RUNNING, displays the<br>password that you entered in Password field the<br>$App-id$ > Resources page for accessing an app via a VNC session. |
| <b>Requested Resource area</b>      |                                                                                                    |
| <b>CPU</b> field                    | Number of CPU units that the app consumes on the host system.                                                                                                    |
| Memory field                        | RAM, in MB, that the app consumes on the host system.                                                                                                    |
| Profile field                       | Resource profile that you assigned to the app. See the "Activating<br>an App" section on page 3-2.                                                                                    |
| Disk field                          | Disk space, in MB, that the app consumes on the host system.                                                                                                    |
| Vcpu field                          | Number of virtual CPUs that are available on the host system for a<br>VM-based app.                                                                                                   |

<span id="page-25-5"></span><span id="page-25-1"></span>*Table 2-8 App-ID > App-info Page Fields and Options*

 $\overline{a}$ 

 $\mathbf{I}$ 

| <b>Description</b>                                                                                                    |
|----------------------------------------------------------------------------------------------------|
|                                                                                                    |
| Name of the network interfaces that the app uses for network access.<br>Click an interface name to display a dialog box that shows the<br>following information, as available:                                                                                                    |
| interface-name—Name of the network interface that the app<br>$\bullet$<br>uses for network access.                                                                                                    |
| TCP—If the app metadata requests that TCP ports be open on<br>$\bullet$<br>the host system, displays the TCP port number or numbers that<br>the app requests be open for its use. If info appears in this field,<br>click info to display a dialog box that provides port mapping<br>information for this network interface. |
| UDP—If the app metadata requests that UDP ports be open on<br>$\bullet$<br>the host system, displays the TCP port number or numbers that<br>the app requests be open for its use. If info appears in this field,<br>click info to display a dialog box that provides port mapping<br>information for this network interface. |
| mac_address---MAC address of the network interface that the<br>$\bullet$<br>app uses for network access.                                                                                                    |
| network_name—Name of the network on which the app is<br>$\bullet$<br>activated.                                                                                                    |
| ipv4—IPv4 address that is assigned to the internal interface of<br>the app.                                                                                                    |
| ipv6—IPv6 address that is assigned to the internal interface of<br>$\bullet$<br>the app.                                                                                                    |
|                                                                                                    |
| Row number in this area number for the corresponding information.                                                                                                    |
| Description of the USB or serial device that the app uses on the host<br>system.                                                                                                    |
| Unique ID used by the host system to identify the USB or serial<br>device that the app uses.                                                                                                    |
| Indicates the type of device (serial or usbport).                                                                                                    |
| ID used by the app to identify the USB or serial device that the app<br>uses on the host system.                                                                                                    |
|                                                                                                    |

*Table 2-8 App-ID > App-info Page Fields and Options (continued)*

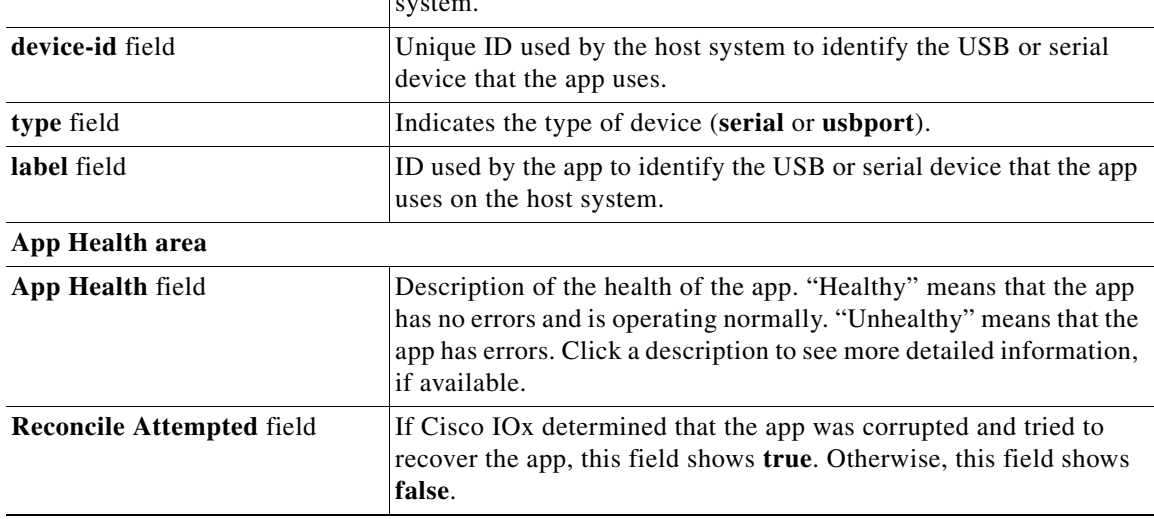

| <b>Item</b>             | <b>Description</b>                                                                                                    |
|-------------------------|----------------------------------------------------------------------------------------------------|
| Reconcile Failure field | If Cisco IO <sub>x</sub> tried to recover the app but was not able to, this field<br>shows true. Otherwise, this field shows false. |
|                         | If this field shows <b>true</b> , the app must be recovered manually.                                                               |
| Resource Usage area     |                                                                                                    |
| <b>CPU</b> field        | Percentage of total CPU units on the host system that the app is<br>currently consuming.                                            |
| Memory field            | Memory, in KB, that the app is currently consuming on the host<br>system.                                                           |
| Disk field              | Disk space, in MB, that the app is currently consuming on the host<br>system.                                                       |
| Network field           | Data, in bytes, that the app has received from and transferred to the<br>host system.                                               |
| <b>Refresh</b> button   | Click to update the page with current information.                                                                                  |

*Table 2-8 App-ID > App-info Page Fields and Options (continued)*

### <span id="page-27-0"></span>*App-ID* **> App-Config Page**

<span id="page-27-12"></span><span id="page-27-10"></span><span id="page-27-6"></span><span id="page-27-3"></span>The *App-ID* > App-Config page from lets you update the configuration file for an app.

An app configuration file is a text file named package\_config.ini, which is stored in the /data directory in the app container for the app. When an app starts, it obtains configuration parameters from this file, if the file exists. The contents and use of this file by its app are defined by the app developer.

<span id="page-27-5"></span>To access the *App-ID* > App-Config page, choose an *App-ID* tab from the Cisco IOx Local Manager menu bar, and then choose **App-Config**. [Table 2-9](#page-27-2) describes the fields and options that are available on this page.

<span id="page-27-7"></span><span id="page-27-2"></span>*Table 2-9 App-ID > App-Config Page Fields and Options*

| Item               | <b>Description</b>                                                                                                    |
|--------------------|----------------------------------------------------------------------------------------------------|
| Text field         | Lets you enter configuration information for the app. See the<br>"Updating an App Configuration file" section on page 3-8. |
| <b>Save button</b> | Click to save the updates that you made in the Text field.                                                                 |

### <span id="page-27-1"></span>*App-ID* **> App-DataDir Page**

<span id="page-27-11"></span><span id="page-27-9"></span>The *App-ID* > App-DataDir page lets you see the contents of the /data directory in an app container, upload files to the /data directory or subdirectory, download files to your local system, and delete files or subdirectories from the /data directory. The files can be configuration files or other files that the app needs when it runs. log files, and other files that are created while app is running.

To access this page, the app must be in the ACTIVATED, RUNNING, or STOPPED state. This page is not available for use when an app is in the DEPLOYED state.

<span id="page-27-8"></span>To access the *App-ID* > App-DataDir page, choose an *App-ID* tab from the Cisco IOx Local Manager menu bar, and then choose **App-DataDir**. [Table 2-10](#page-28-1) describes the fields and options that are available on this page.

<span id="page-27-4"></span>ן

<span id="page-28-1"></span>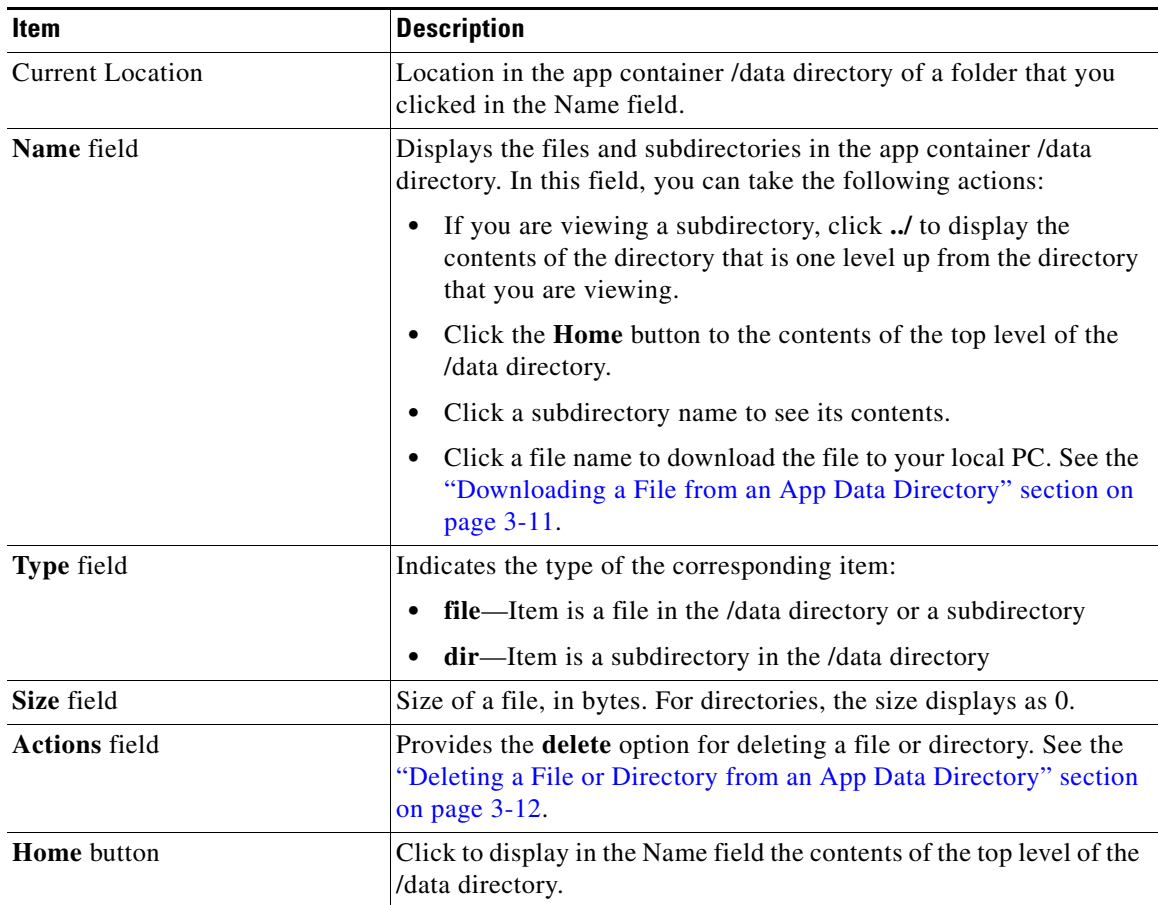

<span id="page-28-4"></span>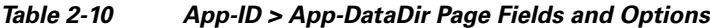

### <span id="page-28-0"></span>*App-ID* **> Logs Page**

 $\overline{\phantom{a}}$ 

<span id="page-28-8"></span><span id="page-28-6"></span><span id="page-28-3"></span>The *App-ID* > Logs page provides information about the app log files that the app creates in the /data/logs directory in the app container for the app, and lets you download these log files.

<span id="page-28-5"></span>To access the *App-ID* > Logs page, choose an *App-ID* tab from the Cisco IOx Local Manager menu bar, and then choose **Logs**. [Table 2-11](#page-28-2) describes the fields and options that are available on this page.

<span id="page-28-7"></span>*Table 2-11 App-ID > Logs Page Fields and Options*

<span id="page-28-2"></span>

| Item            | <b>Description</b>                                                                            |
|-----------------|-----------------------------------------------------------------------------------------------|
| Log name field  | Name of the log file.                                                                         |
| Timestamp field | Host system date and time that the log file was last updated.                                 |
| Log Size field  | Size of the log file, in bytes.                                                               |
| download button | Lets you download a log file. See the "Downloading an App Log"<br>File" section on page 3-10. |

 $\mathsf I$ 

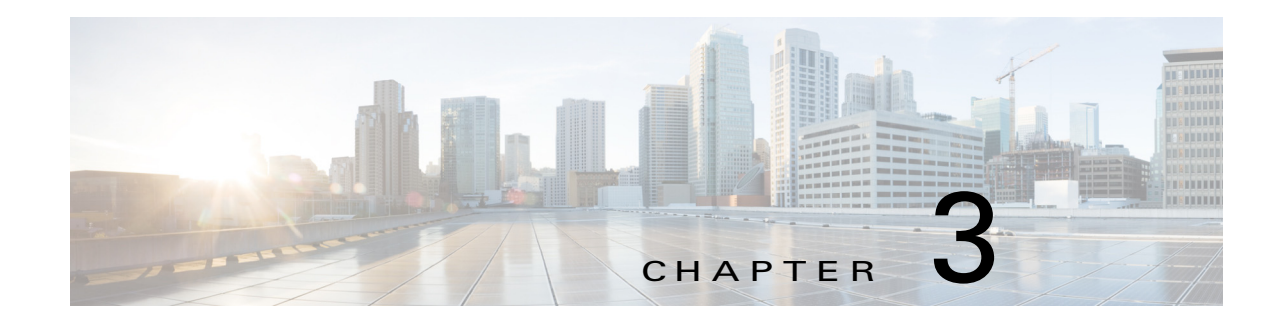

## <span id="page-30-3"></span><span id="page-30-1"></span><span id="page-30-0"></span>**Cisco IOx Local Manager Workflows**

This chapter provides step-by-step procedures for many of the workflows and operations that you can perform with Cisco IOx Local Manager.

This chapter includes these sections:

- **•** [App Lifecycle Workflows, page 3-1](#page-30-2)
- **•** [App Management Workflows, page 3-8](#page-37-0)
- **•** [Cartridge Management Workflows, page 3-12](#page-41-1)
- **•** [Middleware Management Workflows, page 3-14](#page-43-1)
- **•** [Internal Network Management Workflows, page 3-16](#page-45-1)
- **•** [Security and App Validation Workflows, page 3-19](#page-48-0)
- **•** [Events and Errors Viewing Workflows, page 3-21](#page-50-0)
- **•** [Log File Workflows, page 3-23](#page-52-0)
- **•** [Diagnostic Information Workflow, page 3-25](#page-54-0)
- **•** [Tech Support Information Workflows, page 3-25](#page-54-1)
- **•** [Core Dump File Workflows, page 3-27](#page-56-0)

## <span id="page-30-2"></span>**App Lifecycle Workflows**

 $\mathbf I$ 

<span id="page-30-4"></span>App lifecycle workflows include the operations that you use to add, activate, deactivate, start, stop, upgrade, and delete an app.

<span id="page-30-5"></span>There is no limit, other than system resource restrictions, on the number of apps that can simultaneously have the status of DEPLOYED, For PAAS apps, there also is no limit on how many can simultaneously have the status of ACTIVATED, or STARTED. For VM apps, only one can have the status of ACTIVATED or STARTED at a time.

The following sections describe these workflows:

- **•** [Adding/Deploying an App, page 3-2](#page-31-0)
- **•** [Activating an App, page 3-2](#page-31-1)
- **•** [Deactivating an App, page 3-5](#page-34-0)
- [Starting an App, page 3-5](#page-34-1)
- **•** [Stopping an App, page 3-6](#page-35-0)
- **•** [Upgrading an App, page 3-6](#page-35-1)
- [Deleting an App, page 3-7](#page-36-0)

### <span id="page-31-3"></span><span id="page-31-0"></span>**Adding/Deploying an App**

<span id="page-31-5"></span>Adding an app uploads the app tarball (a file in tar format) to the host system. After you add the app, it appears on the Cisco IOx Local Manager Applications page and has status DEPLOYED. System CPU and RAM resources are not yet reserved for the app. An app with this status can be activated, upgraded, or deleted.

To add an app, perform the following steps.

#### **Before You Begin**

Make sure that the app tarball is stored in a local or network location that the system from which you logged in to Cisco IOx Local Manager can access.

#### **Procedure**

- **Step 1** Choose **Applications** from the Cisco IOx Local Manager menu bar. The Applications page displays.
- **Step 2** Click the **Add/Deploy** button on the Applications page.

The Deploy application dialog box displays.

- **Step 3** In the Deploy application dialog box, take these actions:
	- **a.** In the **Application ID** field enter, a unique identifier to be assigned to the app.

The identifier can contain up to 64 letters, numbers, and underscores (\_), in any combination.

- **b.** Click the **Choose File** button and follow the on-screen prompts to locate and select the app tarball.
- **c.** Click the **OK** button.

The file uploads to the host system. This process can take some time. When the upload completes, the Successfully Deployed dialog box displays.

To ensure that the upload completes successfully, do not refresh your browser or attempt another Cisco IOx Local Manager operation while the upload is in process.

**Step 4** In the Successfully Deployed dialog box, click **OK**.

### <span id="page-31-2"></span><span id="page-31-1"></span>**Activating an App**

<span id="page-31-7"></span><span id="page-31-4"></span>Activating an app reserves host system CPU and memory (RAM) resources that the app requires to run, designates the network from which the app obtains its IP address, and assigns host system serial ports for use by the app, if requested. After you activate an app, its status on the Cisco IOx Applications page appears as ACTIVATED.

You can activate an app that has a status of DEPLOYED.

<span id="page-31-6"></span>As part of the activation process, you designate a *resource profile* for the app. A resource profile designates the amount of CPU and memory resources that the app needs to run. You can choose from several preset resource profiles or enter custom values for a profile. See the ["App-ID > Resources Page"](#page-22-3)

Ι

[section on page 2-11](#page-22-3) for more information.

When an app is activated, the host system reserves the resources that the app needs to run, but the resources are not used until the app starts. You cannot activate an app if the host system does not have sufficient resources available for the app to run.

In addition, for a PAAS app, the appropriate cartridges must be installed before the app can be activated.

To activate an app, follow these steps:

#### **Procedure**

**Step 1** Choose **Applications** from the Cisco IOx Local Manager menu bar.

The Applications page displays.

- **Step 2** Make sure that **DEPLOYED** appears in the **Status** field for the app that you want to activate.
- **Step 3** Click **activate** in the **Actions** field for the app that you want to activate.

The *App-ID* page for the app appears.

- **Step 4** Make sure that the **Resources** tab is selected on the *App-ID* page.
- **Step 5** In the Resource Profile area, take either of these actions to choose a resource profile, which designates the host system CPU and memory resources that the app requires when it runs:
	- **•** To use a preset or default resource profile, choose the option that you want from the **Profile** drop-down list.

The system enters information in the **CPU** and **Memory** fields based on the option that you choose. In this case, these fields become read only.

**•** To enter your own values for a resource profile, choose **Custom** from the **Profile** drop-down list. Then, in the **CPU** field, enter the number of CPU units that the app requires when it runs, in the **Memory** field, enter the amount of RAM, in MB, that the app requires when it runs, and in the **Disk** field, enter the mount of disk space, in MB, that the app requires when it runs.

A value that you enter in the **Disk** field must be greater than the existing value. You cannot decrease the disk space value.

Make sure that you do not enter a CPU or memory value that exceeds the available CPU or memory resources that are displayed at the bottom of the Resource Profile area. If you enter a value that exceeds resource availability, the app cannot be activated.

If needed, refer to the app documentation or developer for information regarding resources that an app requires when it runs.

**Step 6** From the drop-down list in the Network Configuration area, choose an option to designate the logical network from which the app obtains its IP address.

The internal interfaces of the app in this area appear as eth*X*, where *X* is a number. The number of internal interfaces depend on the number of network interfaces that the app defines in its metadata. For example, if the app metadata defines one network interface, **eth0** appears in the this area. If the app metadata defines two network interfaces, **eth0** and **eith1** appear in this area.

In each drop-down list option, *#* is a number that matches the number at the end of the corresponding interface name of the internal Cisco IOx bridge that provides connectivity for an internal network. For example, the logical network iox-bridge0 corresponds to the interface name svcbr\_0. Similarly, the logical network iox-nat1 corresponds to the interface name svcbr\_1. *Description* is a description of the network as defined on the System Setting page. See the ["System Setting Page" section on page 2-5](#page-16-2) for related information.

Options are:

- **• iox-bridge***# Description*—App obtains its IP address from a DCHP pool that is configured in Cisco IOS
- **iox-nat** *Description*—App obtains its IP address from an internal network address translator
- **Step 7** If you choose an **iox-bridge#** option from the drop-down list in the Network Configuration area and you want to assign a static IP address to the network interface, take the following actions.

By default, the system assigns the IP address dynamically.

- **a.** Click the **Interface Setting** link that corresponds to the network interface for which you want to configure how an IP address is assigned.
- **b.** Click the **Static** radio button the IPv4 Setting area or the IPv6 setting area, depending on the type of IP addresses that your network uses.

If you want to assign IP addresses dynamically, click the **Dynamic** radio button in the appropriate area instead.

**c.** Configure the following options that appear:

Enter the static address and subnet mask to use. You can enter an IPv4 or an IPv6 address. If the IPv6required field is set to "true" in the app descriptor file (package.yaml) for an app, you must enter an IPv6 address.

- **IP/Mask** field (for IPv4 Setting only)—Enter the static address and subnet mask to use
- **IP/Prefix** field (for IPv6 Setting only)—Enter the static address and prefix to use
- **DNS** field —(Optional) Enter the IP address of the DNS server that the app uses for external communication
- **Gateway IP** field—(Optional if you do not check the **Default Gateway** check box, required otherwise) Enter the IP address of the gateway that the app uses for external communication.
- **Default Gateway** check box— Check this check box to make the gateway that you designate in the **Gateway IP** field the default gateway.
- **d.** Click the **OK** button.
- **Step 8** If you choose an **iox-nat#** option from the drop-down list in the Network Configuration area for an app whose metadata requests TCP or UDP ports to be open on a network interface and if the interface is connected to a NAT network, take these actions to configure how TCP and UDP ports on the host system are mapped to internal ports of the app:
	- **a.** Click the **Port Mapping** link that corresponds to the network interface for which you want to configure port mapping. (This link appear only if the app metadata requests TCP or UDP ports to be open on a network interface and if the interface is connected to a NAT network.)
	- **b.** Take either of these actions in the Port Mapping dialog box that appears:
		- To cause the system to map ports automatically, click the **Auto** radio button. The system takes this action by default.
		- To enter port mapping information manually, click the **Custom** radio button. The Port Mapping table provides a description of each internal port and the corresponding internal ports that the app requests, as defined in the metadata for the app. In each the External Port(s) field, enter the ports on the host system to which you want to map the corresponding internal ports.

Ι

**c.** Click the **OK** button.

**Step 9** In the Serial Access Configuration area, click the radio button or buttons that correspond to the host system serial port or ports that you want to assign for use by the app.

<span id="page-34-4"></span>This area appears only if the app metadata requests that a serial port on the host system be assigned for use by the app.

**Step 10** If you are activating a Docker or PAAS type app and you want to run the app in debug mode, check the **debug mode** check box.

<span id="page-34-6"></span>If an app that is running in debug mode shuts down unexpectedly, the app does not go to STOPPED state. Instead, the app remains in RUNNING state so that you can use an SSH client to access the app and troubleshoot.

**Step 11** Click the **Activate** button at the bottom of the Resources tab.

If sufficient CPU and memory resources are available on the host system, the activation process executes. This process can takes some time.

To ensure that the activation completes successfully, do not refresh your browser or attempt another Cisco IOx Local Manager operation while the activation is in process.

### <span id="page-34-3"></span><span id="page-34-0"></span>**Deactivating an App**

<span id="page-34-5"></span>Deactivating an app releases the host system CPU and memory (RAM) resources that were reserved for the app and makes these resources available of other uses. After you deactivate an app, its status on the Cisco IOx Applications page appears as DEPLOYED.

You can deactivate an app that has a status of ACTIVATED or STOPPED.

To deactivate an app, perform the following steps. This procedure has the same effect as clicking the **Deactivate** button on the *App-ID* > Resources page.

#### **Procedure**

**Step 1** Choose **Applications** from the Cisco IOx Local Manager menu bar.

The Applications page displays.

- **Step 2** Make sure that **ACTIVATED** or **STOPPED** appears in the **Status** field for the app that you want to deactivate.
- **Step 3** Click **deactivate** in the **Actions** field for the app that you want to deactivate.

The deactivation process executes. This process can take some time. A progress bar indicates the status of the deactivation process.

To ensure that process executes successfully, do not refresh your browser or attempt another Cisco IOx Local Manager operation while the app is deactivating.

### <span id="page-34-2"></span><span id="page-34-1"></span>**Starting an App**

<span id="page-34-7"></span>Starting an app initiates starts the app container for the app on the host system. CPU and memory (RAM) resources that were reserved for the app become in use. After you start an app, its status on the Cisco IOx Applications page appears as RUNNING.

Ι

You can start an app that has a status of ACTIVATED or STOPPED.

To start an app, follow these steps:

### **Procedure**

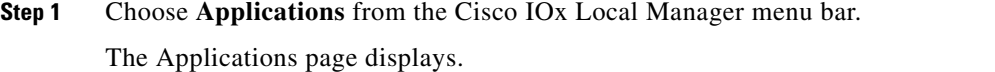

- **Step 2** Make sure that **ACTIVATED** or **STOPPED** appears in the **Status** field for the app that you want to start.
- **Step 3** Click **start** in the **Actions** field for the app that you want to start.

The starting process executes. This process can take some time.

To ensure that the app starts successfully, do not refresh your browser or attempt another Cisco IOx Local Manager operation while the app is starting.

### <span id="page-35-2"></span><span id="page-35-0"></span>**Stopping an App**

<span id="page-35-4"></span>Stopping an app immediately shuts down its app container on the host system. CPU and memory (RAM) resources that were used by the app remain reserved for it but are not in use. After you stop an app, its status on the Cisco IOx Applications page appears as STOPPED.

You can stop an app that has a status of RUNNING.

To stop an app, follow these steps:

#### **Procedure**

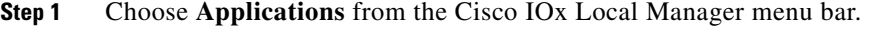

The Applications page displays.

- **Step 2** Make sure that **RUNNING** appears in the **Status** field for the app that you want to stop.
- **Step 3** On the Applications page, click **stop** in the **Actions** field for the app that you want to stop.

The stopping process executes. This process can takes some time.

To ensure that the app stops successfully, do not refresh your browser or attempt another Cisco IOx Local Manager operation while the app is stopping.

### <span id="page-35-3"></span><span id="page-35-1"></span>**Upgrading an App**

<span id="page-35-5"></span>Upgrading an app replaces it with another version. The replacement app must be in a tarball (a file in tar format).

You typically use this operation to replace an app with a newer version or with a version that addresses issues in the existing version. After you upgrade an app, its status on the Cisco IOx Applications page appears as DEPLOYED

You can upgrade an app that has a status of DEPLOYED.

To upgrade an app, perform the following steps.

#### **Before You Begin**

Make sure that upgrade tarball is stored in a local or network location that the system from which you logged in to Cisco IOx Local Manager can access.

#### **Procedure**

**Step 1** Choose **Applications** from the Cisco IOx Local Manager menu bar.

The Applications page displays.

- **Step 2** Make sure that **DEPLOYED** appears in the **Status** field for the app that you want to upgrade.
- **Step 3** On the Applications page, click **upgrade** in the **Actions** field for the app that you want to upgrade. The Upgrade application dialog box appears.
- **Step 4** In the Upgrade application dialog box, take these actions:
	- **a.** Make sure that the **Application Id** field shows the identifier of the app that you want to upgrade.
	- **b.** Click the **Browse** button and follow the on-screen prompts to locate and select the upgrade tarball.
	- **c.** (Optional) Check the **Preserve Application Data** check box if you want the upgrade process to preserve existing app data.

This data includes information written to the app directory, app log files, and app configuration files. If you do not check this check box, the upgrade process deletes this data.

**d.** Click the **OK** button.

The upgrade process executes. This process can take some time.

To ensure that the upgrade completes successfully, do not refresh your browser or attempt another Cisco IOx Local Manager operation while the upgrade is in process.

### <span id="page-36-1"></span><span id="page-36-0"></span>**Deleting an App**

<span id="page-36-2"></span>Deleting an app removes it from the host system and releases CPU and memory (RAM) resources that were reserved for the app. After you delete an app, it no longer appears on the Cisco IOx Applications page.

You can delete an app that has a status of DEPLOYED.

To delete an app, follow these steps:

#### **Procedure**

**Step 1** Choose **Applications** from the Cisco IOx Local Manager menu bar.

The Applications page displays.

**Step 2** Make sure that **DEPLOYED** appears in the **Status** field for the app that you want to delete.

<span id="page-37-3"></span>Ι

**Step 3** Click **delete** in the **Actions** field for the app that you want to delete.

In the dialog box that prompts you to confirm the deletion, click **Yes**.

The delete process executes.

To ensure that the app deletes successfully, do not refresh your browser or attempt another Cisco IOx Local Manager operation while the app deletes.

## <span id="page-37-0"></span>**App Management Workflows**

App management workflows include the operations that you use for various app management activities, including updating an app configuration file, accessing an app via a console, and downloading an app log file.

These workflows also include operations that you use to upload files to the /data directory or subdirectory in an app container, download files to your local system, and delete files or subdirectories from the /data directory in an app container. The files can be configuration files or other files that an app needs when it runs.

The following sections describe the app management workflows:

- **•** [Updating an App Configuration file, page 3-8](#page-37-1)
- **•** [Accessing an App via a Console, page 3-9](#page-38-0)
- **•** [Downloading an App Log File, page 3-10](#page-39-0)
- **•** [Uploading a File to an App Data Directory, page 3-10](#page-39-1)
- **•** [Downloading a File from an App Data Directory, page 3-11](#page-40-0)
- **•** [Deleting a File or Directory from an App Data Directory, page 3-12](#page-41-0)

### <span id="page-37-2"></span><span id="page-37-1"></span>**Updating an App Configuration file**

<span id="page-37-4"></span>When an app starts, it can read its specific configuration information from a configuration file. This file is named package\_config.ini. It is a text file that is stored in the /data directory in the app container for the app.

<span id="page-37-5"></span>The package config. ini file is included in the app .tar package. Its contents and format are flexible and are defined by the app developer. It must be a text file, and its name and location cannot be changed.

This section explains how to update the contents of an package\_config.ini file from Cisco IOx Local Manager. You also can update this file by accessing the /data directory in the app container through a console and editing package\_config.ini.

To update an app configuration file from Cisco IOx Local Manager, follow these steps:

#### **Procedure**

**Step 1** Choose **Applications** from the Cisco IOx Local Manager menu bar.

The Applications page displays.

**Step 2** Click **manage** in the **Actions** field for the app for which you want to update a configuration file. The *App-ID* page for the app appears.

- **Step 3** On the *App-ID* page, choose the **App-Config** tab.
- **Step 4** In the *App-ID* > App-Config page, take these actions:
	- **a.** In the text field, enter configuration information for the app.
	- **b.** Click the **Save** button.

### <span id="page-38-1"></span><span id="page-38-0"></span>**Accessing an App via a Console**

<span id="page-38-3"></span>If an app is running, you can access its container (for a PAAS app) or VM (for a KVM app) via a console. After you access the container or VM, you can use Linux console commands to obtain information about the app.

To access an app via a console, perform the following steps.

#### **Before You Begin**

Use Cisco IOS configuration options to forward an SSH port on the router that you want to use for console access to port 22 on the Cisco IOx host system. For instructions, see your Cisco IOS documentation.

#### **Procedure**

**Step 1** Choose **Applications** from the Cisco IOx Local Manager menu bar.

The Applications page displays.

- **Step 2** Make sure that **RUNNING** appears in the **Status** field for the app that you want to access.
- **Step 3** Click **manage** in the **Actions** field for the app that you want to access. The *App-ID* page for the app appears.
- **Step 4** On the *App-ID* page, choose the **App-Info** tab.
- **Step 5** On the *App-ID* > App-Info page, take these actions to obtain the private key that you need for console access:
	- **a.** In the Console Access area, click the *app\_id***.pem** link that appears in the sample command, where *app\_id* is the identifier of the app.
	- **b.** In the dialog box that displays, highlight and copy all text that displays.

Make sure to include the "-----BEGIN RSA PRIVATE KEY-----" and "-----END RSA PRIVATE KEY-----" text.

- **c.** Click the **OK** button to close the dialog box.
- <span id="page-38-2"></span>**Step 6** On the system from which you logged in to Cisco IOx Local Manager, take these actions:
	- **a.** Use a text editor to create a text file called *app\_id*.pem, where *app\_id* is the identifier of the app whose container or VM you want to access.
	- **b.** Paste the private key that you copied into this file, and save it locally.
	- **c.** Make sure that this file has the Linux permission 700.
- **Step 7** Take these actions to connect to the host system from a console:
	- **a.** From the console system, start an SSH client, and enter the command that appears in the Console Access area on the *App-ID* > App-Info page.

ן

When you enter the command:

- Replace **<SSH\_PORT**> with the port number for console access to the host system.
- Replace *app\_id***.pem** with the path to the file that you created in [Step 6,](#page-38-2) if the file is not in the current directory.
- **b.** Use the commands in your SSH client to complete the connection process.

### <span id="page-39-2"></span><span id="page-39-0"></span>**Downloading an App Log File**

<span id="page-39-4"></span>An app writes information about its operation and related activities to app log files that it creates in the /data/logs directory in the app container for the app. You can download an app log file from the host system to the location of your choice.

To download an app log file, follow these steps:

#### **Procedure**

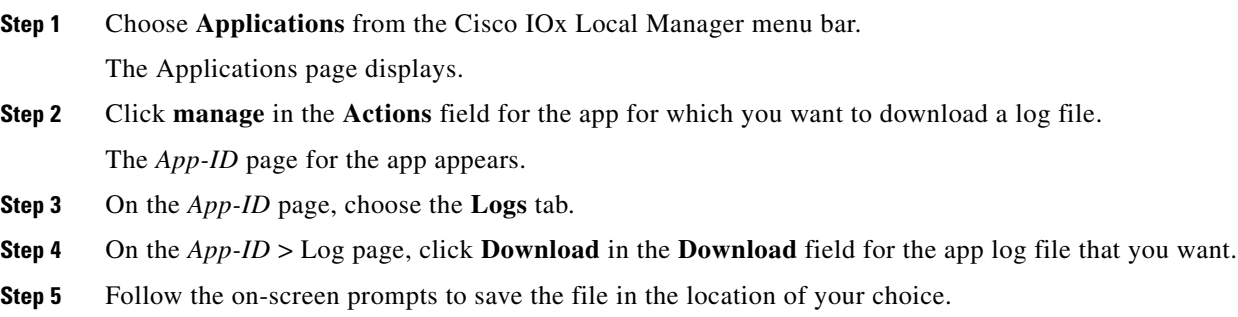

### <span id="page-39-1"></span>**Uploading a File to an App Data Directory**

<span id="page-39-5"></span><span id="page-39-3"></span>Uploading a file puts a file into the designated location under the /data directory of the container for an app. The app must be in the ACTIVATED, RUNNING, or STOPPED state. This operation is not available for use when an app is in the DEPLOYED state.

To upload a file to an app /data directory, follow these steps:

### **Procedure**

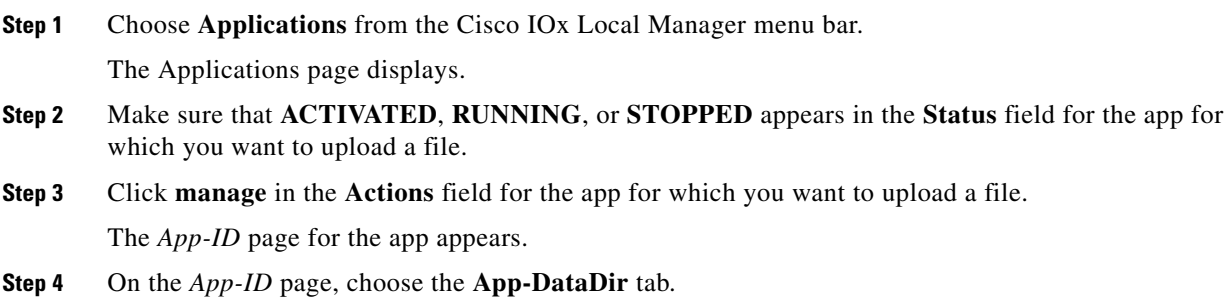

**Step 5** In the *App-ID* > App-DataDir page, click the **Upload** button.

The Upload Configuration dialog box displays.

- **Step 6** In the Upload Configuration dialog box, take these actions:
	- **a.** If you want to upload the file to a subdirectory of the /data directory, enter that subdirectory path in the Path field. Do not precede the path with any text, including a slash (**/**) or **/data**.

If you enter a path that does not exist, the system creates that path under the /data directory.

If you want to upload the file to the top level of the /data directory, do not enter a path in this field.

- **b.** Click the **Browse** button and follow the on-screen prompts to navigate to and select the file to upload.
- **c.** Click the **OK** button.

The upload process executes. This process can take some time. A progress bar indicates the status of the upload process.

To ensure that the file uploads successfully, do not refresh your browser or attempt another Cisco IOx Local Manager operation while the file is uploading.

### <span id="page-40-1"></span><span id="page-40-0"></span>**Downloading a File from an App Data Directory**

<span id="page-40-3"></span><span id="page-40-2"></span>Downloading a file from an app /data directory file saves a copy of the file to your local PC. The app for which you are downloading a file must be in the ACTIVATED, RUNNING, or STOPPED state. This operation is not available for use when an app is in the DEPLOYED state.

To download a file from an app /data directory, follow these steps:

### **Procedure**

 $\mathbf I$ 

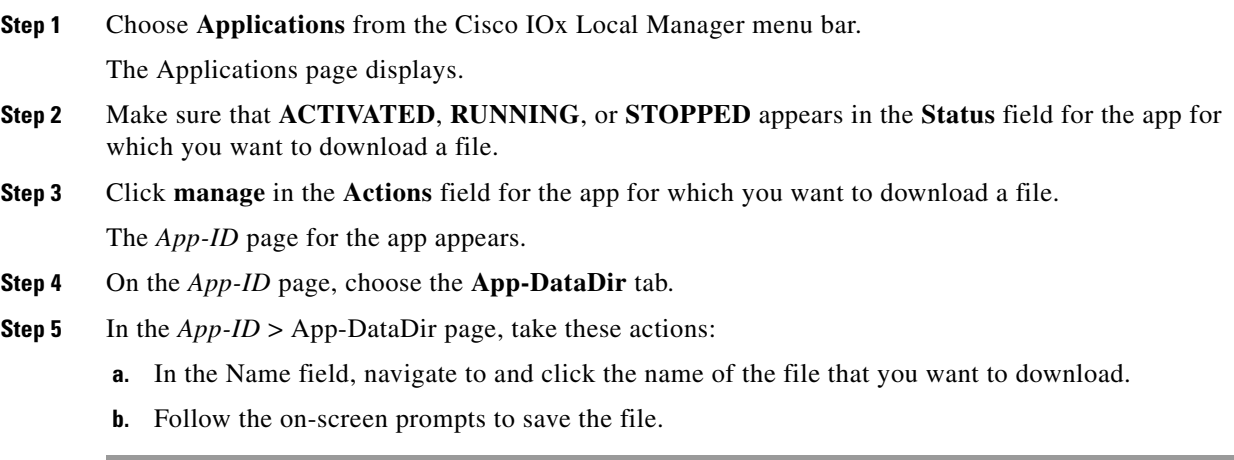

Ι

### <span id="page-41-3"></span><span id="page-41-0"></span>**Deleting a File or Directory from an App Data Directory**

<span id="page-41-8"></span><span id="page-41-4"></span>Deleting a file or directory from an app /data directory permanently removes the item from the directory. The app for which you want to delete a file or directory must be in the ACTIVATED, RUNNING, or STOPPED state. This operation is not available for use when an app is in the DEPLOYED state.

To delete a file or directory from an app /data directory, follow these steps:

#### **Procedure**

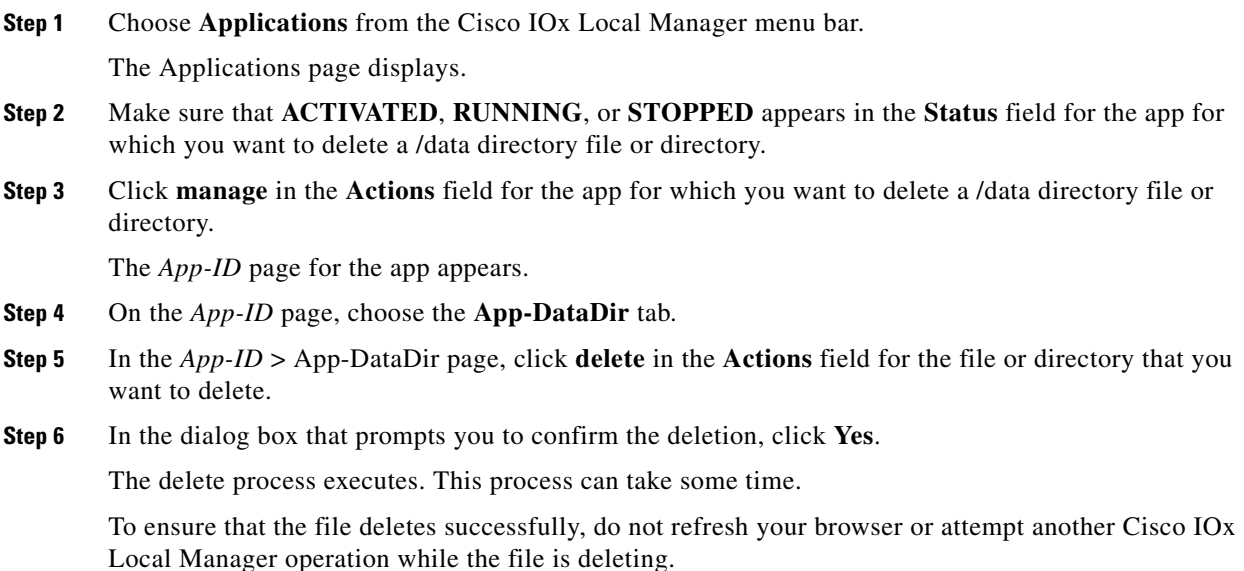

## <span id="page-41-2"></span><span id="page-41-1"></span>**Cartridge Management Workflows**

<span id="page-41-7"></span><span id="page-41-6"></span><span id="page-41-5"></span>A Cisco IOx app can be a PAAS type, a KVM type, LXC app, or a Docker type. Unlike a KVM, Docker, or LXC, a PAAS app, which typically is created with a higher level language such as Java or Python, is in a package that contains only files for the app logic. The package does not include Linux operating system files or the root file system that the app requires.

To activate, a PAAS app requires cartridges, which are Cisco-provided files that you install on the host system.

If an app requires cartridges but the cartridges are not yet installed, you can still add the app in Cisco IOx Local Manager. However, you must install the required cartridges before you can activate the app. To determine whether an app requires cartridges, you can look at the **Cartridge Required** field on the *App-ID* > App-Info page. See the ["App-ID > App-info Page" section on page 2-14](#page-25-2) for more information.

Cartridge management workflows include the operations that you use to install, delete, and view information about cartridges. The following sections describe these workflows:

- [Installing a Cartridge, page 3-13](#page-42-0)
- [Deleting a Cartridge, page 3-13](#page-42-1)
- **•** [Viewing Detailed Information about a Cartridge, page 3-14](#page-43-0)

### <span id="page-42-3"></span><span id="page-42-0"></span>**Installing a Cartridge**

<span id="page-42-5"></span>Installing a cartridge uploads it to the host system and makes it available to the apps that require it. To install cartridge, perform the following steps.

#### **Before You Begin**

Make sure that the cartridge file is stored in a local or network location that the system from which you logged in to Cisco IOx Local Manager can access.

#### **Procedure**

**Step 1** Choose **Cartridges** from the Cisco IOx Local Manager menu bar. The Cartridges page displays. **Step 2** Click the **Install** button on the Cartridges page.

The Deploy Cartridge dialog box displays.

- **Step 3** In the Deploy Cartridge dialog box, take these actions:
	- **a.** Click the **Browse** button and follow the on-screen prompts to locate and select the cartridge file.
	- **b.** Click the **OK** button.

The cartridge file installs on the host system. This process can take some time. When the upload completes, the Successfully Deployed dialog box displays.

To ensure that the cartridge deploys successfully, do not refresh your browser or attempt another Cisco IOx Local Manager operation while the deployment is in process.

**Step 4** In the Successfully Deployed dialog box, click **OK**.

### <span id="page-42-2"></span><span id="page-42-1"></span>**Deleting a Cartridge**

<span id="page-42-4"></span>Deleting a cartridge removes it from the host system. Apps that require this cartridge cannot be activated until the cartridge is installed again

To delete cartridge, perform the following steps.

### **Before You Begin**

Deactivate all apps that use the cartridge, as described in the ["Deactivating an App" section on page 3-5](#page-34-0).

#### **Procedure**

**Step 1** Choose **Cartridges** from the Cisco IOx Local Manager menu bar.

The Cartridges page displays.

**Step 2** On the Cartridges page, click **Delete** in the **Actions** field for the cartridge that you want to delete.

**Step 3** In the dialog box that prompts you to confirm the deletion, click **Yes**.

The delete process executes. This process can take some time.

Ι

To ensure that the cartridge deletes successfully, do not refresh your browser or attempt another Cisco IOx Local Manager operation while the cartridge is deleting.

### <span id="page-43-3"></span><span id="page-43-0"></span>**Viewing Detailed Information about a Cartridge**

<span id="page-43-5"></span>You can view detailed information about any cartridge that is installed on the host system. To do so, follow these steps:

#### **Procedure**

**Step 1** Choose **Cartridges** from the Cisco IOx Local Manager menu bar. The Cartridges page displays. **Step 2** On the Cartridges page, click **Info** in the **Actions** field for the cartridge for which you want to view detailed information.

The Cartridge Information window displays.

## <span id="page-43-1"></span>**Middleware Management Workflows**

<span id="page-43-7"></span>Cisco Data in Motion runs on a Cisco IOx host system and provides a middleware service to Cisco IOx apps. Cisco Data in Motion also can be used as a standalone service. The Cisco Data in Motion middleware service must be started before an app can use it. This service requires you to upload a license before starting it.

The following sections describe the workflows that relate to middleware management:

- **•** [Uploading a Cisco Data in Motion License, page 3-14](#page-43-2)
- **•** [Starting a Cisco Data in Motion Service, page 3-15](#page-44-0)
- **•** [Stopping a Cisco Data in Motion Service, page 3-16](#page-45-0)

### <span id="page-43-4"></span><span id="page-43-2"></span>**Uploading a Cisco Data in Motion License**

<span id="page-43-8"></span><span id="page-43-6"></span>Uploading a Cisco Data in Motion license puts the license on the host system so that the Cisco Data in Motion service can run.

To upload a Cisco Data in Motion license, perform the following steps.

#### **Before You Begin**

Make sure that the Cisco Data in Motion license file is stored in a local or network location that the system from which you logged in to Cisco IOx Local Manager can access.

### **Procedure**

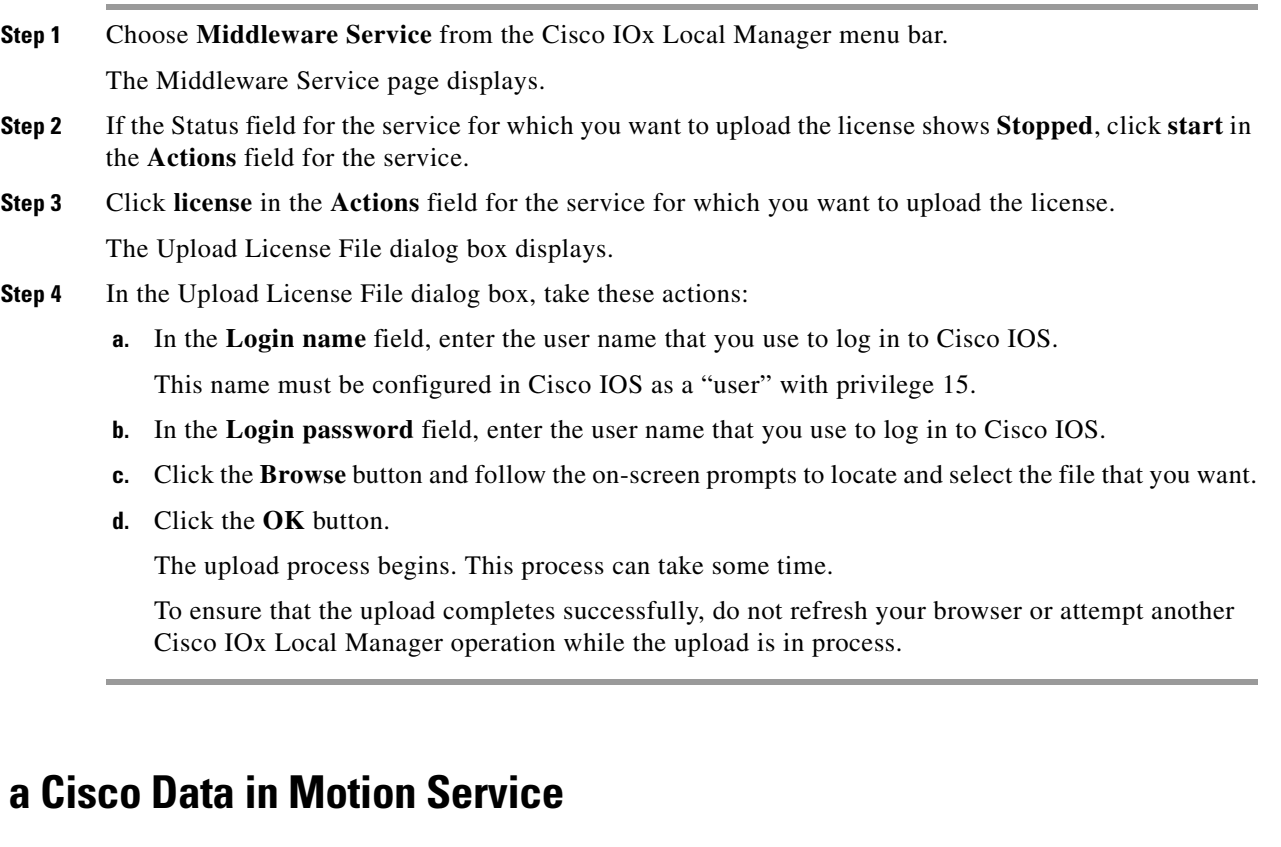

<span id="page-44-3"></span><span id="page-44-2"></span>Starting the Cisco Data in Motion service makes the service available to apps that require it.

### **Before You Begin**

You must upload the license before the service becomes fully functional. See the ["Uploading a Cisco](#page-43-2)  [Data in Motion License" section on page 3-14](#page-43-2).

To start the Cisco Data in Motion service, follow these steps:

#### **Procedure**

<span id="page-44-1"></span><span id="page-44-0"></span>**Starting** 

 $\Gamma$ 

**Step 1** Choose **Middleware Service** from the Cisco IOx Local Manager menu bar.

The Middleware Service page displays.

**Step 2** On the Middleware Service page, click **start** in the **Actions** field for the service that you want to start.

The starting process executes. This process can take some time. A progress bar indicates the status of the starting process.

To ensure that the middleware starts successfully, do not refresh your browser or attempt another Cisco IOx Local Manager operation while the service is starting.

Ι

### <span id="page-45-4"></span><span id="page-45-0"></span>**Stopping a Cisco Data in Motion Service**

<span id="page-45-7"></span><span id="page-45-6"></span>Stopping the Cisco Data in Motion service makes the service unavailable on the host system. To stop the Cisco Data in Motion service, follow these steps:

#### **Procedure**

**Step 1** Choose **Middleware Service** from the Cisco IOx Local Manager menu bar.

The Middleware Service page displays.

**Step 2** On the Middleware Service page, click **stop** in the **Actions** field for the service that you want to stop.

The stopping process executes. This process can take some time. A progress bar indicates the status of the stopping process.

To ensure that the middleware stops successfully, do not refresh your browser or attempt another Cisco IOx Local Manager operation while the service is stopping.

## <span id="page-45-1"></span>**Internal Network Management Workflows**

<span id="page-45-8"></span>Internal network management workflows include the operations that you use to add, view information about, edit information for, or delete a Cisco IOx internal network. These networks allow apps on host systems to communicate with other systems.

The workflows for adding and deleting an internal network can be performed only for host systems that allow internal networks to be added.

The following sections describe the internal network management workflows:

- **•** [Adding an Internal Network, page 3-16](#page-45-2)
- **•** [Viewing Information about an Internal Network, page 3-17](#page-46-0)
- **•** [Editing Information for an Internal Network, page 3-18](#page-47-0)
- **•** [Deleting an Internal Network, page 3-18](#page-47-1)

### <span id="page-45-3"></span><span id="page-45-2"></span>**Adding an Internal Network**

<span id="page-45-5"></span>Adding an internal network lets you add a Cisco IOx internal network for an app that requires the network for external connectivity. This operation is available only on host systems that allow internal networks to be added.

If needed, refer to the app documentation or developer for information network configuration that an app requires when it runs.

To add an internal network, perform the following steps.

### **Procedure**

**Step 1** Choose **System Setting** from the Cisco IOx Local Manager menu bar.

The System Setting page displays.

**Step 2** Click the **Add Network** button in the System Logs area on the System Setting page.

The Add Network dialog box displays.

If you do not see the **Add** button, click **Additional Networks** to expand this area.

- **Step 3** In the Add Network dialog box, take these actions:
	- **a.** In the **Network Description** field, enter a brief description of the internal network.
	- **b.** From the **Physical Interface** drop-down list, choose the physical interface that the internal network should use for connectivity.

The options that are available depend on your host system platform. See your host system documentation for information about these options.

- **c.** In the **Vlan ID** field, enter the identifier of the VLAN on which this internal network operates, if applicable.
- **d.** Check the **Nat Enabled** check box if you want to enable NAT networking mode on this network, otherwise skip to Step 3[h](#page-46-2).

If you check **Nat Enabled**, the Nat Subnet fields and Bridge IP radio buttons appear. The Nat Subnet fields include a system-provided address range for the NAT subnet.

**e.** If you want to change the system-provided address range for the NAT subnet, in the Nat Subnet fields, enter the range that you want.

The system does not allow you to define an address range that includes addresses that are in use by another internal NAT network that is configured on the host system.

- **f.** Click one of these Bridge IP radio buttons:
	- **Static**—Click to configure a static IP address for the Cisco IOx bridge. The **IP Address** / **Mask**, **Gateway IP**, **DNS**, and **Domain** fields appear.
	- **DHCP**—Click to cause the Cisco IOx bridge to obtain its IP address from an available DCHP server. Skip to Step [3h.](#page-46-2)
- **g.** If you clicked the **Static** radio button for Bridge IP, take these actions:
	- In the **IP Address / Mask** field, enter the IP address and subnet mask for the Cisco IOx bridge
	- In the **Gateway IP** field, enter the IP address of the gateway server for the Cisco IOx bridge
	- In the **DNS** field, enter the IP address of the DNS server for the Cisco IOx bridge
	- In the **Domain** field, enter the domain for the static bridge IP address.
- <span id="page-46-2"></span>**h.** Check the **Bridge Enabled** check box if you want to enable bridge networking mode on this network.
- **i.** Check the **Mirror Mode** check box if you want to enable an app to monitor network traffic that flows through the physical interface of the host system.
- **j.** Click the **OK** button.

The network is added.

### <span id="page-46-1"></span><span id="page-46-0"></span>**Viewing Information about an Internal Network**

<span id="page-46-3"></span>You can view information about any internal network that is configured in Cisco IOx Local Manager.

ן

To view information about an internal network, follow these steps:

#### **Procedure**

**Step 1** Choose **System Setting** from the Cisco IOx Local Manager menu bar.

The System Setting page displays.

**Step 2** In the Additional Networks area on the System Setting page, click **view** in the **Actions** field for the network about which you want to view information.

The Additional Information window displays, which provide detailed information about the internal network.

### <span id="page-47-2"></span><span id="page-47-0"></span>**Editing Information for an Internal Network**

<span id="page-47-5"></span>You can edit the description of any internal network that is configured in Cisco IOx Local Manager. You also can edit the address range for the NAT subnet, if NAT is enabled for the internal network.

To edit information for an internal network, follow these steps:

#### **Procedure**

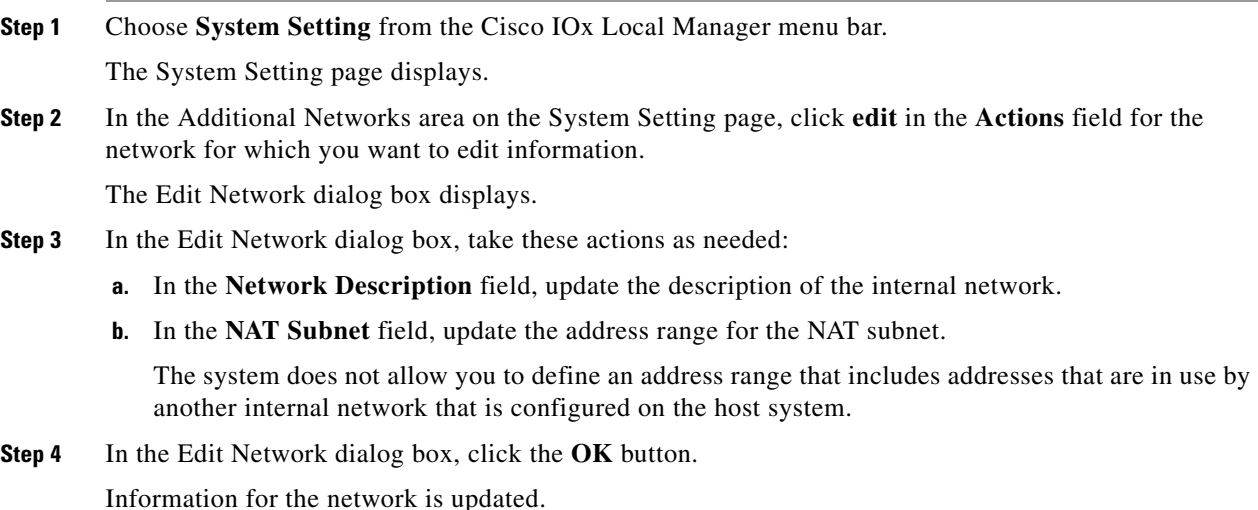

### <span id="page-47-3"></span><span id="page-47-1"></span>**Deleting an Internal Network**

<span id="page-47-4"></span>Deleting an internal network removes its configuration from the host system.

<span id="page-47-6"></span>The internal network named svcbr\_0 is provided by default. This network cannot be deleted because it provides minimum outside connectivity for Cisco IOx hosting.

In addition, an internal network cannot be deleted if an app that uses is it is in the ACTIVATED, RUNNING, or STOPPED state.

To delete an internal network, perform the following steps.

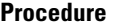

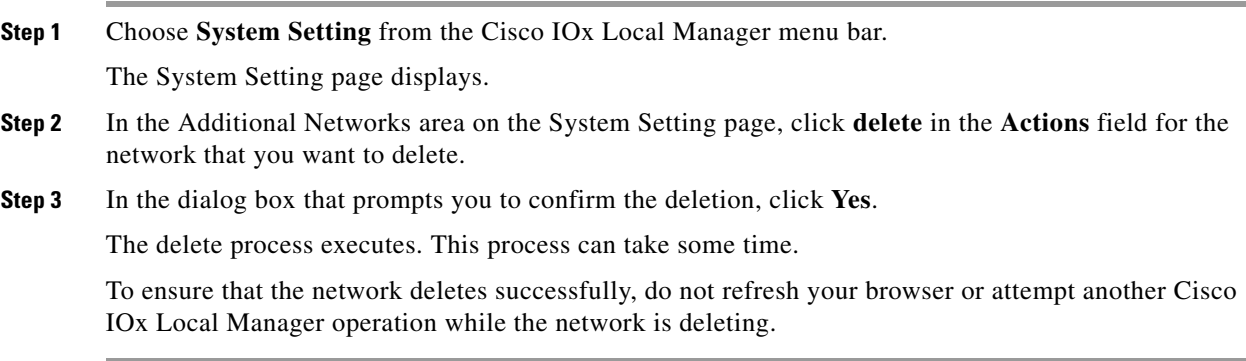

## <span id="page-48-0"></span>**Security and App Validation Workflows**

You can configure Cisco IOx Local manager for the following security features:

- SSL connection between Cisco IOx Local Manager and the Cisco application-hosting framework (CAF)—See the [Configuring an SSL Connection, page 3-19](#page-48-1)
- Signature validation of apps that you install on the host system—See the Configuring App Signature [Validation, page 3-20](#page-49-0)

### <span id="page-48-2"></span><span id="page-48-1"></span>**Configuring an SSL Connection**

<span id="page-48-5"></span><span id="page-48-4"></span><span id="page-48-3"></span>By default, Cisco IOx Local Manager uses a self-signed certificate for communication with the CAF. You can configure Cisco IOx Local Manager to use an SSL certificate, signed by a private or commercial CA, that you provided. When you configure an SSL connection, a green lock icon and "Secure" indication appear next to the Cisco IOx Local Manager IP address in the address field in your browser, as shown here:

**■ Secure ://192.10** 

To configure SSL connections for Cisco IOx Local Manager, follow these steps:

#### **Procedure**

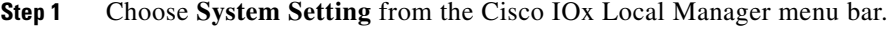

The System Setting page displays.

- **Step 2** Click **Import Certificates** in the **SSL/TLS** area on the System Setting page.
- **Step 3** In the pop-up window that informs you that CAF will restart after the certificate is uploaded, click **Yes**. The Import SSL dialog box displays.
- **Step 4** In the Import SSL dialog box, take these actions:
	- **a.** Click **Choose File** next to Certificate and then navigate to and select the signed SSL certificate that you want to use.

Ι

- **b.** Click **Choose File** next to Key and then navigate to and select the encryption key for the signed SSL certificate.
- **c.** Click **OK**.
- **Step 5** When you see the pop-up window with the message "Successfully Deployed," click **OK**.
- **Step 6** When you see the pop-up window with the message "Please reopen LM in new tab once CAF is up" click **OK**.

The CAF server, which is the server that hosts Cisco IOx Local Manager, restarts so that the CAF updates with the certificate that you uploaded.

**Step 7** Open Cisco IOx Local Manager in a new browser tab

### <span id="page-49-1"></span><span id="page-49-0"></span>**Configuring App Signature Validation**

<span id="page-49-3"></span>The app signature validation feature causes Cisco IOx Local Manager to validate each app that you add by comparing a certificate on the host system with a certificate in the app. This feature ensures that an app that you add meets the following criteria:

- The app image is consistent. It has not been corrupted or improperly sent to the host system.
- **•** The app image has not been tampered with and contains no malware or code injection.
- **•** The app image comes from a trusted source

When you enable the app signature validation feature, you can only add apps that are signed. If you try to add an app that is not signed, the message "Application Deployment Failed" displays.

You can enable the app signature validation feature only on host systems that supports app signing. The Application Signature Validation configuration options do not appear on host systems that do not support app signing.

<span id="page-49-4"></span>Configuring the app signature validation feature involves enabling the feature and uploading to the host system the trust anchor (certificate) that matches the certificate in the apps that you will add.

<span id="page-49-2"></span>To configure app signature validation, follow these steps:

#### **Procedure**

**Step 1** Choose **System Setting** from the Cisco IOx Local Manager menu bar.

The System Setting page displays.

**Step 2** In the Configuration area under the Application Signature Validation area, click the **Enable Application Signature** button, and then click **OK** in the Successfully Saved dialog box that appears.

The button changes to **Disable Application Signature**. If you later want to disable this feature, click the **Disable Application Signature** button.

- **Step 3** In the Trust Anchor area under the Application Signature Validation area, take these actions to upload the certificate to the host system:
	- **a.** Click the **Import Trust Anchor** button. The Import Trust Anchor dialog box appears.
	- **b.** In the Import Trust Anchor dialog box, click Choose File, and then navigate to and select the certificate file (a .tar or .tar.gz file) that you want to use.
	- **c.** In the Import Trust Anchor dialog box, click **Choose File**.

The certificate uploads to the host system and the Trust Anchor area displays the checksum value and metadata of the certificate. If this certificate is not the one that you want, you can upload another one, which replaces the one that is displayed.

## <span id="page-50-0"></span>**Events and Errors Viewing Workflows**

The host system captures information about events and errors that have been written to the Cisco application-hosting framework log files since the Cisco application-hosting framework last started on the host system. You can view this information as needed.

The following sections describe the workflows that relate to log files:

- **•** [Viewing Events, page 3-21](#page-50-1)
- **•** [Viewing Errors, page 3-22](#page-51-0)

### <span id="page-50-2"></span><span id="page-50-1"></span>**Viewing Events**

<span id="page-50-4"></span><span id="page-50-3"></span>An event is an activity that occurred on the host system. An event typically relates to a successful Cisco application-hosting framework operation. The system captures information about events and you can view this information to help monitor your system or for troubleshooting.

To view events, follow these steps:

#### **Procedure**

**Step 1** Choose **System Troubleshoot** from the Cisco IOx Local Manager menu bar.

The System Troubleshoot page displays.

**Step 2** Click the **Events** button in the Events area on the System Troubleshoot page.

If you do not see the **Events** button, click **Events** to expand this area.

The Events list near the bottom of this area displays a list of events that have occurred on the host system and the following information for each event:

- **•** Timestamp—Date and time that the event occurred
- **•** #Record—Unique system-assigned record identifier of the event
- **•** App\_id—Identifier of the app to which the event relates
- **•** Event\_type—Descriptive term that indicates the type of event
- **•** Message—Text that briefly describes the event
- **Step 3** (Optional) To display in the Events list only events with text in the corresponding App\_id, Event\_type, or Message fields that starts with a specific case-sensitive character string, enter the string in the Search field and then click the **Search** button **Q**.

To redisplay all events after performing a search, delete all characters in the Search field and then click the **Search** button  $\Omega$ .

- **Step 4** (Optional) Use the following controls to navigate the Events list:
	- Page size drop-down list—Choose the number of events that appear on each page of list. Options are **5**, **10**, **15**, **20**, and **25**.

Ι

- First page button  $\blacksquare$  —Click to display the first page of a list.
- **Previous page button**  $\blacksquare$  **Click to display the previous page of a list.**
- Next page button  $\blacktriangleright$ —Click to display the next page of a list.
- Last page button  $\blacktriangleright$ —Click to display the first last of a list.
- **•** Record field and Go to #Record button—To display at the top of the list an event with a specific record identifier, enter that record identifier in the Record field and then click the **Go to #Record** button. You can type a record identifier in the field or click the Up-Arrow or Down-Arrow buttons in the field to enter a value.

### <span id="page-51-1"></span><span id="page-51-0"></span>**Viewing Errors**

<span id="page-51-3"></span><span id="page-51-2"></span>An error is an issue that occurred on the host system. The system captures information about errors and you can view this information to help monitor your system or for troubleshooting.

To view errors, follow these steps:

#### **Procedure**

**Step 1** Choose **System Troubleshoot** from the Cisco IOx Local Manager menu bar.

The System Troubleshoot page displays.

**Step 2** Click the **Errors** button in the Events area on the System Troubleshoot page.

If you do not see the **Errors** button, click **Events** to expand this area.

The Errors list near the bottom of this area displays error lines from the CAF log file and the following information for each error:

- **•** Timestamp—Date and time that the error occurred.
- **•** #Record—Unique system-assigned record identifier of the error.
- **•** Type—Type of error: **INFO**, **ERROR**, **CRITICAL**, or **WARNING**.
- **•** Message—Text that briefly describes the error.
- **Step 3** (Optional) To display in the Errors list only errors with text in the Type or Message fields that starts with a specific character string, enter the case-sensitive string in the Search field and then click the **Search** button  $\mathbf Q$ .

To redisplay all errors after performing a search, delete all characters in the Search field and then click the **Search** button  $\Omega$ .

- **Step 4** (Optional) Use the following controls to navigate the Errors list:
	- **•** Page size drop-down list—Choose the number of errors that appear on each page of list. Options are **5**, **10**, **15**, **20**, and **25**.
	- First page button  $\blacksquare$  —Click to display the first page of a list.
	- Previous page button  $\longleftarrow$ Click to display the previous page of a list.
	- Next page button  $\blacktriangleright$ —Click to display the next page of a list.
	- Last page button  $\blacktriangleright$  —Click to display the first last of a list.
- **•** Record field and Go to #Record button—To display at the top of the list error with a specific record identifier, enter that record identifier in the Record field and then click the **Go to #Record** button. You can type a record identifier in the field or click the Up-Arrow or Down-Arrow buttons in the field to enter a value.
- **Step 5** (Optional) To see additional information that relates to an error, click **details** in the Details field for the error.

A window displays that shows the error in red type, and the few lines in the CAF log file that come before and after the error.

If needed, you can download the CAF log file that contains the error. You can then locate the error in the log file by searching the file for the timestamp that matches the timestamp corresponds to the error in the Errors list. To download a CAF log file, see the ["Downloading Log Files" section on page 3-24.](#page-53-0)

## <span id="page-52-2"></span><span id="page-52-0"></span>**Log File Workflows**

<span id="page-52-5"></span>The host system can capture information about a variety of operations and store this information in log files. You can configure the type and level of information that the system logs, and you can download and provide host log files to Cisco for troubleshooting, if needed.

The following sections describe the workflows that relate to log files:

- [Configuring Log Files, page 3-23](#page-52-1)
- **•** [Downloading Log Files, page 3-24](#page-53-0)

### <span id="page-52-3"></span><span id="page-52-1"></span>**Configuring Log Files**

<span id="page-52-4"></span>Configuring log files lets you set the categories for which the host system logs information and the level at which it logs information.

To configure log files, perform the following steps. This procedure sets the same log level for each category that you choose. If you want to set different log levels for different categories, repeat this procedure as needed.

#### **Procedure**

**Step 1** Choose **System Troubleshoot** from the Cisco IOx Local Manager menu bar.

The System Troubleshoot page displays.

**Step 2** Click the **Logging Management** button in the Logs area on the System Troubleshoot page.

The Logging Management dialog box displays. This dialog box lists each category for which the system collects logging information, and shows the log level that is configured for each category. It also lets you configure options that relate to host system logs.

If you do not see the **Logging Management** button, click **Logs** to expand this area.

- **Step 3** In the Logging Management dialog box, take these actions:
	- **a.** Check the check box for each category for which you want the system to collect logging information.

You can click the check box in the title row of the table to quickly check boxes for all categories.

<span id="page-53-3"></span>Ι

- **b.** Take either of these actions:
	- From the **Log Level** drop-down list, choose the level of logging messages that the system collects. Options, in order of least messages to most messages collected, are **critical**, **error**, **warning**, **info**, and **debug**.
	- Click the **Load Defaults** button to set the log level for each category to the default value of **info**.
- **c.** Click the **Save** button.

The host system starts collecting logging information according to the options that you configured.

### <span id="page-53-1"></span><span id="page-53-0"></span>**Downloading Log Files**

<span id="page-53-2"></span>You can download a log file from the host system to the location of your choice. You can then review the file or provide it to Cisco for assistance with troubleshooting, if needed.

To download a log file, follow these steps:

#### **Procedure**

**Step 1** Choose **System Troubleshoot** from the Cisco IOx Local Manager menu bar.

The System Troubleshoot page displays. The Logs area on this page includes the Log File list, which displays the following information for each log file, according to the log type that you select:

- **•** Log name—Name of the log file
- **•** Timestamp—Host system date and time that the log file was last updated
- **•** Log Size—Size of the log file, in bytes
- **•** Error—Number of errors in the log file
- **Step 2** (Optional) From the **Select Log Type** drop-down list in the Logs area, choose the type of log files that appear in the Log File list.

Options are:

- **• All Logs**—All log files that the host devices generates
- **• CAF logs**—Log files that the Cisco application-hosting framework generates on the host device
- **• Common platform logs** Log files that Linux and services such as Syslog generate on the host device
- **Other logs—Log files other than CAF logs and common platform logs that are generated on the host** device
- **Step 3** In the Log File list, click **download** in the **View** field for the log file that you want to download.
- **Step 4** Follow the on-screen prompts to save the file in the location of your choice.

## <span id="page-54-3"></span><span id="page-54-0"></span>**Diagnostic Information Workflow**

<span id="page-54-4"></span>Diagnostic information can help you evaluate or troubleshoot the operation of the host system or its components.

When reviewing diagnostic information, we recommend that you generate and review summary diagnostics first. If the summary information does not indicate any issues, there is no need to review other diagnostic information. If the summary information indicates that issues exist, you can generate and review specific information that relates to the issues that are indicated.

<span id="page-54-5"></span>To generate and view diagnostic information, follow these steps:

#### **Procedure**

**Step 1** Choose **System Troubleshoot** from the Cisco IOx Local Manager menu bar.

The System Troubleshoot page displays.

**Step 2** From the **Diagnostic Type** drop-down list in the Diagnostic area on the System Troubleshoot page, choose the type of diagnostic information to obtain and display.

If you do not see this drop-down list, click **Diagnostics** to expand this area.

Options in the **Diagnostic Type** drop-down list are:

- **• summary**—General diagnostic information for the host system
- **• memory**—Diagnostic information that relates to memory on the host system
- **• disk**—Diagnostic information that relates to the hard disk on the host system
- **• process**—Diagnostic information that relates to processes that are running on the host system
- **• networking**—Diagnostic information that relates to networking on the host system
- **• application**—Diagnostic information that relates to apps that are installed on the host system

The Display field in the Diagnostics area Displays diagnostic information according to the Diagnostic Type option that you chose

**Step 3** (Optional) Check the **Detailed Information** check box to display detailed diagnostic information in the Display field.

By default, this field displays high-level information.

**Step 4** (Optional) If you need assistance with an issue that the display field indicates, copy the text in this field, paste it in a document or message, and provide the document or message to Cisco for assistance.

## <span id="page-54-2"></span><span id="page-54-1"></span>**Tech Support Information Workflows**

<span id="page-54-6"></span>A snapshot file is a tar file that contains hardware and app file information that relates to the IOx framework. It includes information from log files and specific system health and debugging information that can be useful for troubleshooting complex issues. If you experience issues with Cisco IOx Local Manager, you can generate and then download a snapshot file, which you can provide to Cisco for assistance.

The following sections describe the workflows that relate to snapshot files:

**•** [Generating a Snapshot File, page 3-26](#page-55-0)

- **•** [Downloading a Snapshot File, page 3-26](#page-55-1)
- [Deleting a Snapshot File, page 3-26](#page-55-2)

### <span id="page-55-3"></span><span id="page-55-0"></span>**Generating a Snapshot File**

<span id="page-55-8"></span>Generating a snapshot files collects information in a tar file that is stored on the host system. You can generate a snapshot file whenever needed.

To generate a snapshot file, follow these steps:

#### **Procedure**

**Step 1** Choose **System Troubleshoot** from the Cisco IOx Local Manager menu bar.

The System Troubleshoot page displays.

**Step 2** Click the **Generate snapshot file** button in the TechSupport Information area on the System Troubleshoot page.

If you do not see **Generate snapshot file** button, click **Logs** to expand this area.

The snapshot file is generated and its name appears in the Tech Support snapshot file name field. The filename is tech\_support\_*timestamp*, where *timestamp* is the host system date and time that the file was generated.

### <span id="page-55-4"></span><span id="page-55-1"></span>**Downloading a Snapshot File**

<span id="page-55-7"></span>Downloading a snapshot file downloads it from the host system to the location of your choice.

To download a snapshot file, follow these steps:

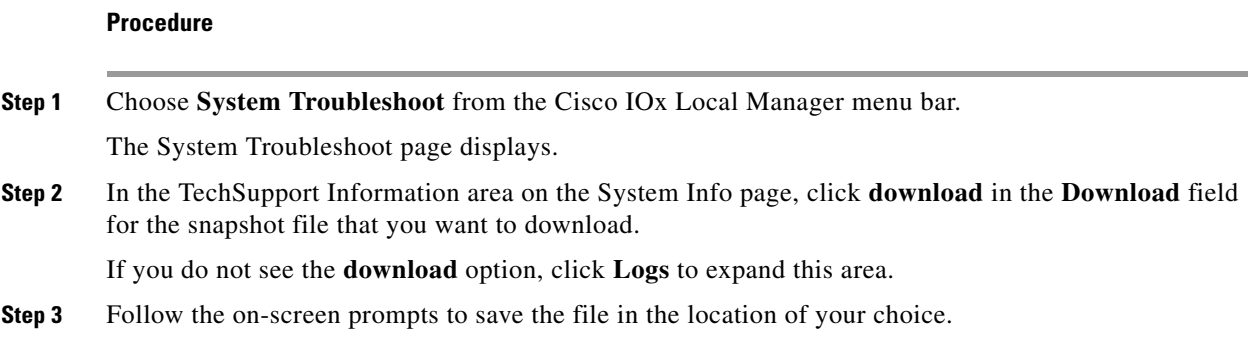

### <span id="page-55-5"></span><span id="page-55-2"></span>**Deleting a Snapshot File**

<span id="page-55-6"></span>Deleting a snapshot file removes it from the host system.You can delete any snapshot file when it is no longer needed.

ן

To delete a snapshot file, follow these steps:

### **Procedure**

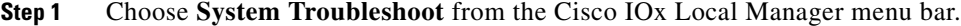

The System Troubleshoot page displays.

**Step 2** In the TechSupport Information area on the System Troubleshoot page, click the **Delete** icon **in** the Delete field for the snapshot file that you want to delete.

If you do not see the **Delete** icon, click **Logs** to expand this area.

## <span id="page-56-3"></span><span id="page-56-0"></span>**Core Dump File Workflows**

<span id="page-56-7"></span>The host system can create a core dump file if a process crashes. A core dump file contains information that can be useful for troubleshooting.

The following sections describe the workflows that relate to core dump files:

- **•** [Downloading a Snapshot File, page 3-26](#page-55-1)
- **•** [Deleting a Snapshot File, page 3-26](#page-55-2)

### <span id="page-56-4"></span><span id="page-56-1"></span>**Downloading a Core Dump File**

<span id="page-56-8"></span>Downloading a core dump file downloads it from the host system to the location of your choice. To download a core dump file, follow these steps:

#### **Procedure**

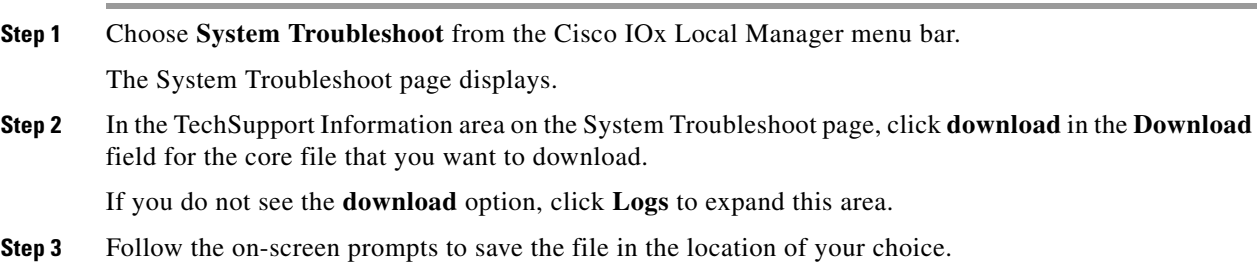

### <span id="page-56-5"></span><span id="page-56-2"></span>**Deleting a Core Dump File**

 $\mathbf I$ 

<span id="page-56-6"></span>Deleting a core dump file removes it from the host system.You can delete any core dump file when it is no longer needed.

 $\mathbf I$ 

To delete a core dump file, follow these steps:

### **Procedure**

**Step 1** Choose **System Troubleshoot** from the Cisco IOx Local Manager menu bar.

The System Troubleshoot page displays.

**Step 2** In the TechSupport Information area on the System Troubleshoot page, click the Delete icon **in** in the Delete field for the core dump file that you want to delete.

If you do not see the **Delete** icon, click **Logs** to expand this area.

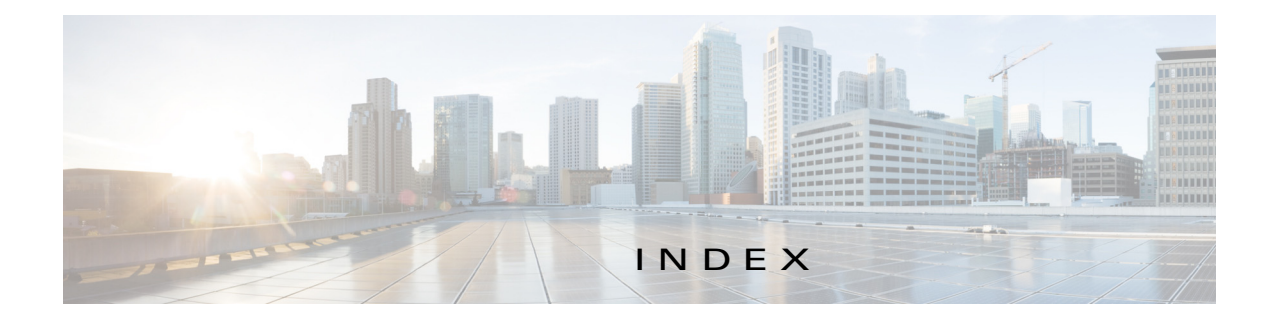

### A

 $\Gamma$ 

About screen **[1-3](#page-10-3)** action activate **[2-3](#page-14-0)** deactivate **[2-3](#page-14-1)** delete **[2-3](#page-14-2)** manage **[2-3](#page-14-3)** start **[2-2,](#page-13-2) [2-3](#page-14-4)** stop **[2-3](#page-14-5)** upgrade **[2-3](#page-14-6)** activate action **[2-3](#page-14-0)** ACTIVATED status **[2-2](#page-13-3)** activating, app **[3-2](#page-31-4)** adding app **[3-2](#page-31-5)** internal network **[3-16](#page-45-5)** app activating **[3-2](#page-31-4)** adding **[3-2](#page-31-5)** configuration file **[2-16,](#page-27-3) [3-8](#page-37-3)** console access **[3-9](#page-38-3)** container managing **[2-16](#page-27-4)** data directory deleting file from **[3-12](#page-41-4)** downloading file from **[3-11](#page-40-2)** uploading file to **[3-10](#page-39-3)** deactivating **[3-5](#page-34-5)** debug mode **[2-13,](#page-24-0) [3-5](#page-34-6)** deleting **[3-7](#page-36-2)** deploying **[3-2](#page-31-5)** host system resources for **[2-12](#page-23-0)**

<span id="page-58-0"></span>lifecycle workflows **[3-1](#page-30-4)** log file **[2-17,](#page-28-3) [3-10](#page-39-4)** resource profile **[2-12,](#page-23-1) [3-3](#page-31-6)** starting **[3-5](#page-34-7)** status **[2-2,](#page-13-4) [3-1](#page-30-5)** stopping **[3-6](#page-35-4)** upgrading **[3-6](#page-35-5)** *App-ID* page App-Config page accessing **[2-16](#page-27-5)** description **[2-16](#page-27-6)** fields and options **[2-16](#page-27-7)** App-DataDir page accessing **[2-16](#page-27-8)** description **[2-16](#page-27-9)** fields and options **[2-17](#page-28-4)** App-info page accessing **[2-14](#page-25-3)** description **[2-14](#page-25-4)** fields and options **[2-14](#page-25-5)** description **[2-11](#page-22-4)** Logs page accessing **[2-17](#page-28-5)** description **[2-17](#page-28-6)** fields and options **[2-17](#page-28-7)** Resources page accessing **[2-11](#page-22-5)** description **[2-11](#page-22-6)** fields and options **[2-11](#page-22-7)** tabs **[2-11](#page-22-8)** *App-ID* tab App-Config **[2-11](#page-22-9)** App-DataDir **[2-11](#page-22-10)**

App-info **[2-11](#page-22-11)** description **[2-2](#page-13-5)** displaying **[2-11](#page-22-12)** Logs **[2-11](#page-22-13)** removing from menu bar **[2-2,](#page-13-6) [2-11](#page-22-14)** Resources **[2-11](#page-22-15)** Applications page accessing **[2-2](#page-13-7)** description **[2-1,](#page-12-4) [2-2](#page-13-8)** fields and options **[2-2](#page-13-9)** Applications tab, description **[2-1](#page-12-5)** app signature validation configuring **[3-20](#page-49-2)** description **[3-20](#page-49-3)**

### B

browser guidelines and requirements **[1-1](#page-8-5)**

### C

cartridge deleting **[3-13](#page-42-4)** description **[2-4,](#page-15-3) [3-12](#page-41-5)** for PAAS app **[2-4,](#page-15-4) [3-12](#page-41-6)** installing **[3-13](#page-42-5)** viewing information about **[3-14](#page-43-5)** Cartridges page accessing **[2-4](#page-15-5)** description **[2-4](#page-15-6)** fields and options **[2-4](#page-15-7)** Cartridges tab, description **[2-1](#page-12-6)** Cisco Data in Motion description **[2-10](#page-21-2)** license, uploading **[3-14](#page-43-6)** starting **[3-15](#page-44-2)** status **[2-10](#page-21-3)** stopping **[3-16](#page-45-6)**

Cisco IOx framework **[1-2](#page-9-2)** network *[See](#page-17-1)* network, internal overview **[1-1](#page-8-6)** Cisco IOx Local Manager About screen **[1-3](#page-10-3)** Cartridges **[2-4,](#page-15-8) [3-12](#page-41-7)** exiting **[1-3](#page-10-4)** logging in to **[1-2](#page-9-3)** logging out **[1-3](#page-10-5)** overview **[1-1](#page-8-7)** pages *App-ID* [2-11](#page-22-16)  $App-ID > App-Config$  **[2-16](#page-27-10)**  $App-ID > App-DataDir$  **[2-16](#page-27-11)** *App-ID* > App-info **[2-14](#page-25-6)**  $App-ID > Logs$  **[2-17](#page-28-8)** *App-ID* > Resources **[2-11](#page-22-17)** Applications **[2-2](#page-13-10)** Middleware Service **[2-10,](#page-21-4) [3-14](#page-43-7)** System Info **[2-4](#page-15-9)** System Setting **[2-5](#page-16-3)** System Troubleshoot **[2-7](#page-18-1)** SSL connection to the CAF **[3-19](#page-48-3)** starting **[1-2](#page-9-3)** tabs **[2-1](#page-12-7)** timeout period **[1-2](#page-9-4)** configuration file description **[2-16,](#page-27-3) [3-8](#page-37-3)** package\_config.ini **[2-16,](#page-27-12) [3-8](#page-37-4)** updating **[3-8](#page-37-5)** configuring host system for Cisco IOx **[1-2](#page-9-5)** log file **[3-23](#page-52-4)** console access, of app **[3-9](#page-38-3)** container of app managing **[2-16](#page-27-4)** core dump file

ן

deleting **[2-10,](#page-21-5) [3-27](#page-56-6)** description **[3-27](#page-56-7)** downloading **[2-10,](#page-21-6) [3-27](#page-56-8)** CPU, on host system **[2-12,](#page-23-2) [3-2](#page-31-7)**

### D

data directory deleting file from **[3-12](#page-41-4)** downloading file from **[3-11](#page-40-2)** uploading file to **[3-10](#page-39-3)** deactivate action **[2-3](#page-14-1)** deactivating, app **[3-5](#page-34-5)** debug mode **[2-13,](#page-24-0) [3-5](#page-34-6)** delete action **[2-3](#page-14-2)** deleting app **[3-7](#page-36-2)** app data directory file **[3-12](#page-41-8)** cartridge **[3-13](#page-42-4)** core dump file **[3-27](#page-56-6)** internal network **[3-18](#page-47-4)** snapshot file **[3-26](#page-55-6)** DEPLOYED status **[2-2](#page-13-11)** deploying app **[3-2](#page-31-5)** diagnostic information description **[3-25](#page-54-4)** generating **[3-25](#page-54-5)** viewing **[3-25](#page-54-5)** downloading app log file **[3-10](#page-39-4)** core dump file **[3-27](#page-56-8)** from data directory **[3-11](#page-40-3)** log file **[3-24](#page-53-2)** snapshot file **[3-26](#page-55-7)**

error description **[3-22](#page-51-2)** viewing **[3-22](#page-51-3)** event description **[3-21](#page-50-3)** viewing **[3-21](#page-50-4)** exiting, Cisco IOx Local Manager **[1-3](#page-10-6)**

### F

flash storage, caveat **[1-2](#page-9-6)**

### G

generating, snapshot file **[3-26](#page-55-8)**

### H

host system CPU **[2-12](#page-23-2)** error description **[3-22](#page-51-2)** viewing **[3-22](#page-51-3)** event description **[3-21](#page-50-3)** viewing **[3-21](#page-50-4)** log file **[2-9,](#page-20-0) [3-24](#page-53-3)** configuring **[3-23](#page-52-4)** description **[3-23](#page-52-5)** downloading **[3-24](#page-53-2)** memory **[2-12](#page-23-3)** resources **[2-12](#page-23-4)**

#### I

installing, cartridge **[3-13](#page-42-5)**

### E

 $\Gamma$ 

editing, internal network **[3-18](#page-47-5)**

### L

license, uploading for Cisco Data in Motion **[3-14](#page-43-6)** license, uploading for middleware **[3-14](#page-43-8)** log file

app **[2-17,](#page-28-3) [3-10](#page-39-4)** configuring **[3-23](#page-52-4)** description **[3-23](#page-52-5)** downloading **[3-24](#page-53-2)** downloading app log file **[3-10](#page-39-4)** host system **[2-9,](#page-20-0) [3-24](#page-53-3)** logging in, to Cisco IOx Local Manager **[1-2](#page-9-7)** logging out, from Cisco IOx Local Manager **[1-3](#page-10-6)**

### M

manage action **[2-3](#page-14-3)** memory, on host system **[2-12,](#page-23-3) [3-2](#page-31-7)** middleware license, uploading **[3-14](#page-43-8)** starting **[3-15](#page-44-3)** status **[2-10](#page-21-3)** stopping **[3-16](#page-45-7)** Middleware Service page accessing **[2-10](#page-21-7)** description **[2-10](#page-21-8)** fields and options **[2-10](#page-21-9)** Middleware Service tab, description **[2-1](#page-12-8)**

### N

network, internal adding **[3-16](#page-45-5)** deleting **[3-18](#page-47-4)** description **[2-6,](#page-17-2) [3-16](#page-45-8)** editing **[3-18](#page-47-5)** svcbr\_0 **[2-6,](#page-17-3) [3-18](#page-47-6)** viewing information about **[3-17](#page-46-3)**

### O

ordering information on pages **[2-2](#page-13-12)**

### P

PAAS app, cartridge for **[2-4,](#page-15-4) [3-12](#page-41-6)** package\_config.ini configuration file **[2-16,](#page-27-12) [3-8](#page-37-4)**

### R

refresh, information on pages **[1-2](#page-9-8)** resource profile **[2-12,](#page-23-1) [3-3](#page-31-6)** resources, on host system **[2-12,](#page-23-4) [3-2](#page-31-7)** RUNNING status **[2-2](#page-13-13)**

### S

snapshot file deleting **[2-9,](#page-20-1) [3-26](#page-55-6)** description **[2-9,](#page-20-2) [3-25](#page-54-6)** downloading **[2-9,](#page-20-3) [3-26](#page-55-7)** generating **[3-26](#page-55-8) SSL** certificate **[3-19](#page-48-4)** connection, configuring **[3-19](#page-48-5)** start action **[2-2,](#page-13-2) [2-3](#page-14-4)** starting app **[3-5](#page-34-7)** Cisco Data in Motion **[3-15](#page-44-2)** middleware **[3-15](#page-44-3)** starting Cisco IOx Local Manager **[1-2](#page-9-7)** status ACTIVATED **[2-2](#page-13-3)** DEPLOYED **[2-2](#page-13-11)** of app **[2-2,](#page-13-4) [3-1](#page-30-5)** RUNNING **[2-2](#page-13-13)** STOPPED **[2-2](#page-13-14)**

ו

stop action **[2-3](#page-14-5)** STOPPED status **[2-2](#page-13-14)** stopping app **[3-6](#page-35-4)** Cisco Data in Motion **[3-16](#page-45-6)** middleware **[3-16](#page-45-7)** System Info page accessing **[2-5](#page-16-4)** description **[2-4](#page-15-10)** fields and options **[2-5](#page-16-5)** System Info tab, description **[2-1](#page-12-9)** System Setting page accessing **[2-6](#page-17-4)** description **[2-5](#page-16-6)** fields and options **[2-6](#page-17-5)** System Troubleshoot page accessing **[2-8](#page-19-1)** description **[2-7](#page-18-2)** fields and options **[2-8](#page-19-2)** System Troubleshoot tab, description **[2-1](#page-12-10)**

### T

tab

 $\Gamma$ 

accessing **[2-1](#page-12-7)** App-ID **[2-2](#page-13-5)**  $App-ID > App-Config$  **[2-11](#page-22-9)**  $App-ID > App-DataDir$  **[2-11](#page-22-10)**  $App-ID > App-Info$  **[2-11](#page-22-11)** *App-ID* > Logs **[2-11](#page-22-13)** *App-ID* > Resources **[2-11](#page-22-15)** Applications **[2-1](#page-12-5)** Cartridges **[2-1](#page-12-6)** in Cisco IOx Local Manager **[2-1](#page-12-7)** Middleware Service **[2-1](#page-12-8)** System Info **[2-1](#page-12-9)** System Troubleshoot **[2-1](#page-12-10)** timeout period **[1-2](#page-9-4)** trust anchor **[2-7,](#page-18-3) [3-20](#page-49-4)**

### $\cup$

updating, configuration file **[3-8](#page-37-5)** upgrade action **[2-3](#page-14-6)** upgrading, app **[3-6](#page-35-5)** uploading, file to app data directory **[3-10](#page-39-5)**

### V

viewing cartridge information **[3-14](#page-43-5)** errors **[3-22](#page-51-3)** events **[3-21](#page-50-4)** visualization, of app data **[2-3](#page-14-7)**

**Index**

 $\overline{\phantom{a}}$ 

 $\mathsf I$ 

П